# **장학시스템 학생 사용자 매뉴얼 (청년창업농육성장학금)**

1

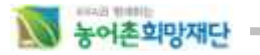

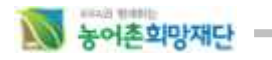

#### 목 차

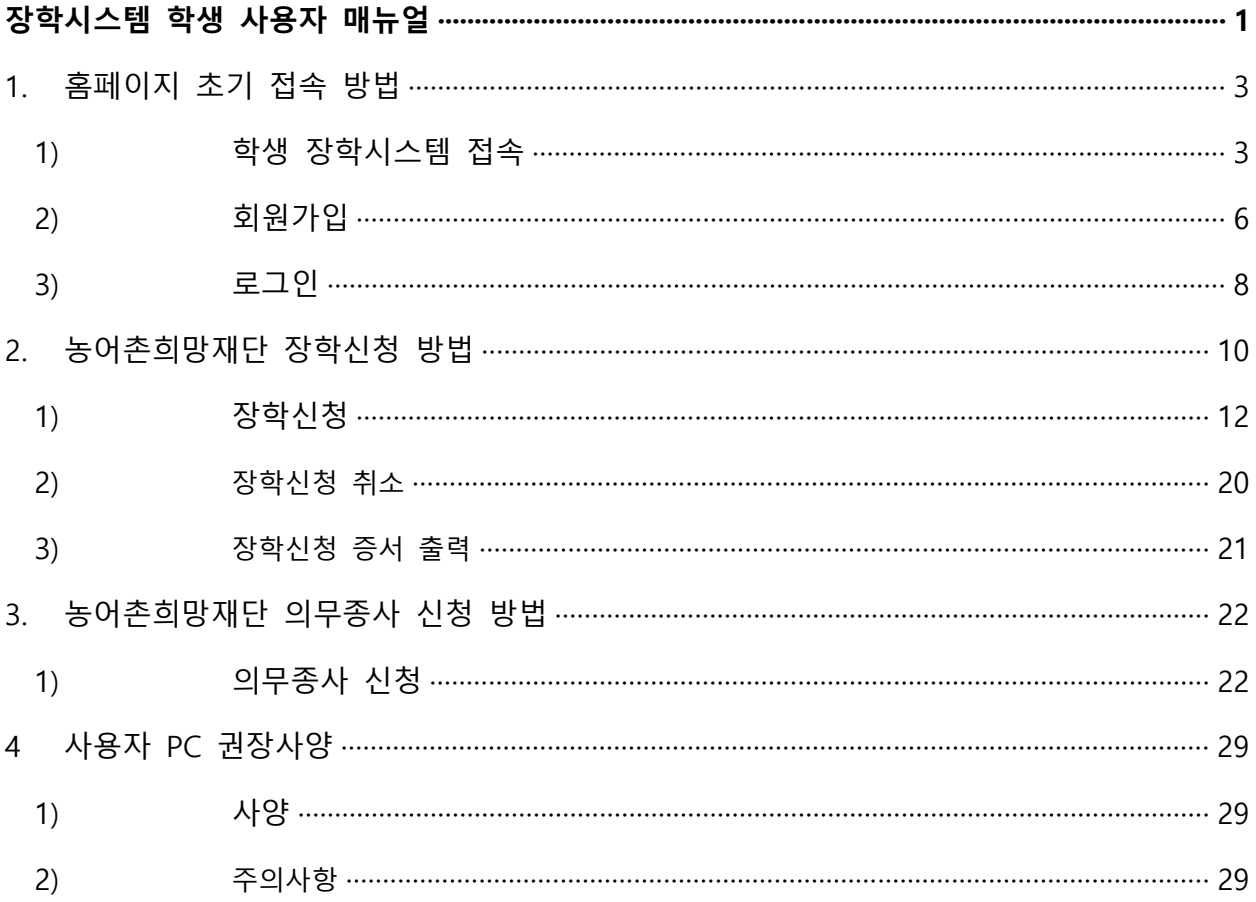

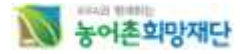

## **1. 홈페이지 초기 접속 방법**

### 1) **학생 장학시스템 접속**

### A. **학생 장학시스템 접속 방법 1**

- 사용자는 홈페이지 접속하기 위해 IE브라우저를 열고 http://www.rhof.or.kr/의 URL로 접속하여, 신청 하려고 하는 장학금을 클릭해 학생장학시스템 회원가입/로그인 페이지로 이동합니다.

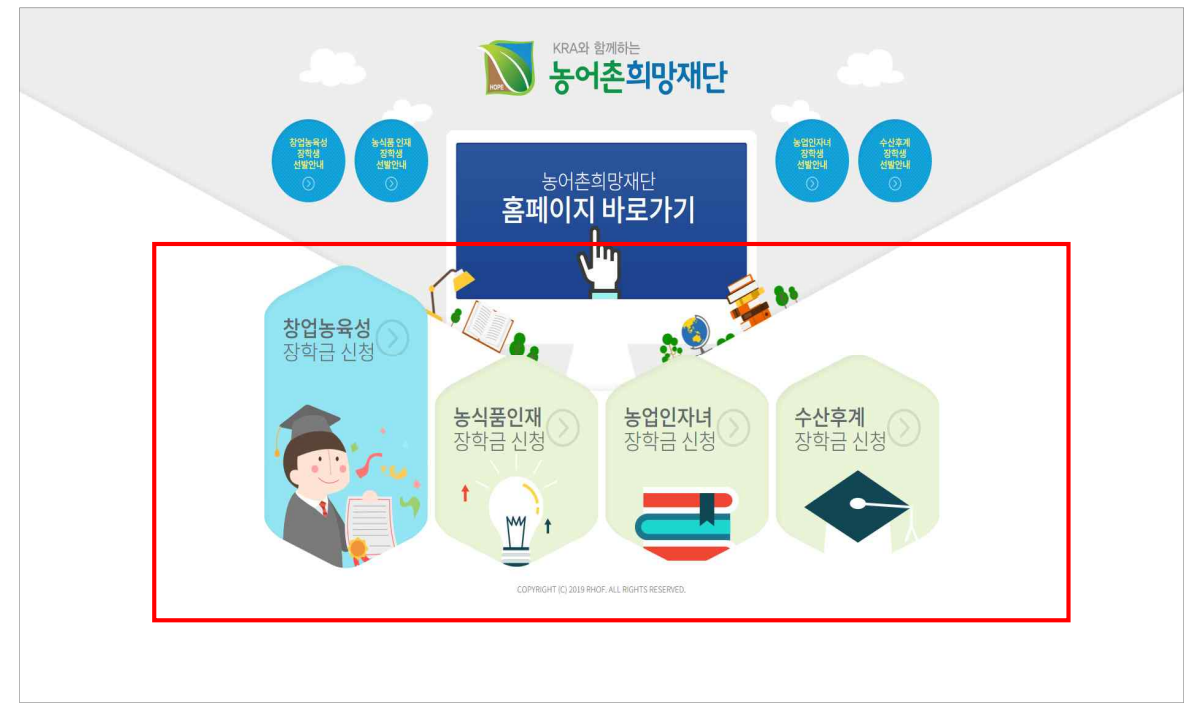

<URL 주소를 통한 학생 장학시스템 접근>

### N 농어촌희망재단 B. **학생 장학시스템 접속 방법 2**

- 농어촌희망재단 홈페이지 접속 후, 상단 메뉴 또는 우측 퀵메뉴 최상단에 위치한 '학생장학시스템' 을 클릭해 학생장학시스템 회원가입/로그인 페이지로 이동합니다.

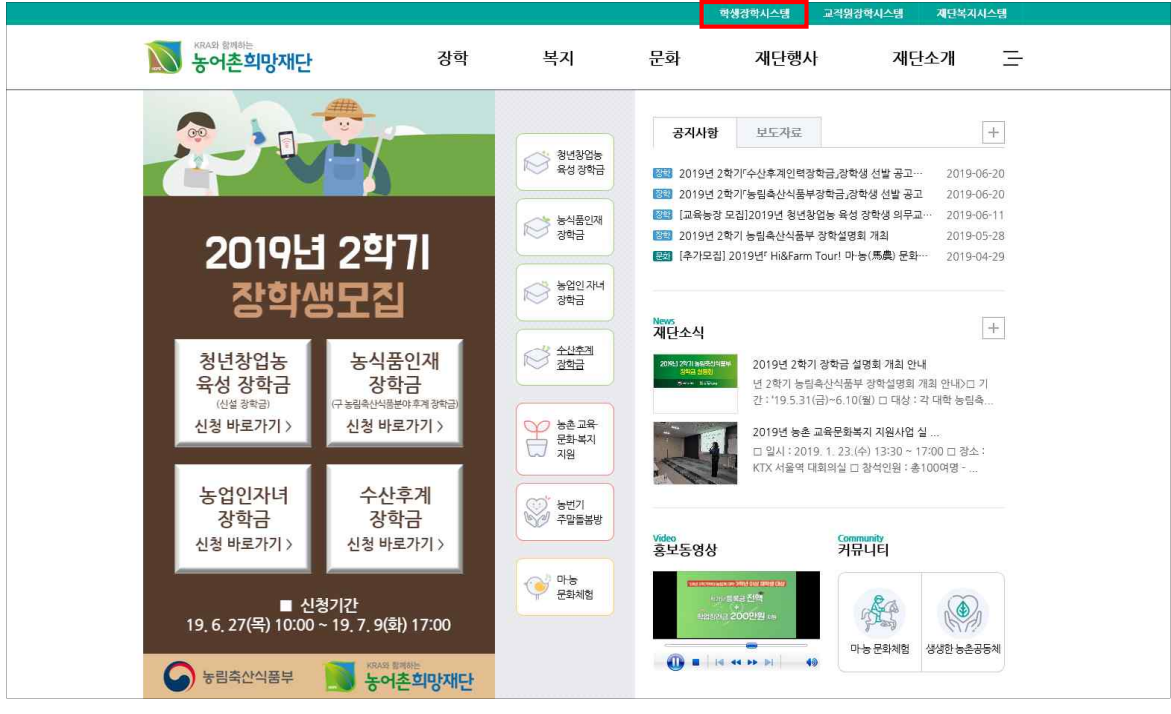

<홈페이지를 통한 학생장학시스템 접근>

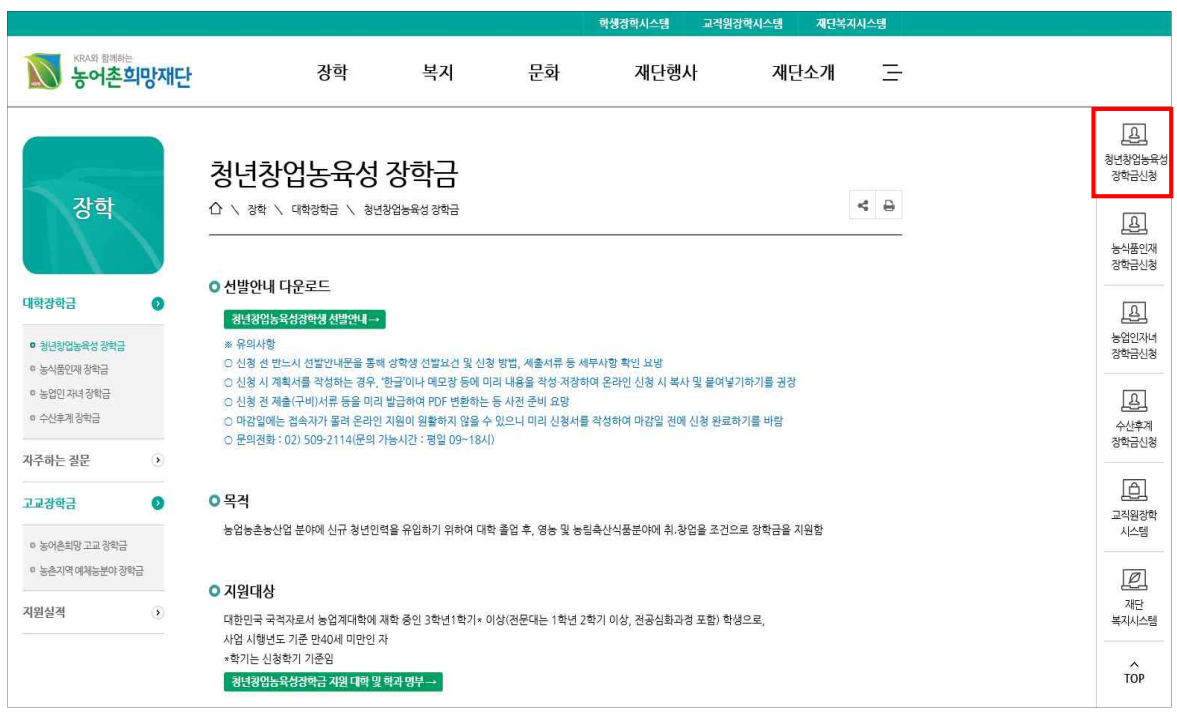

<홈페이지 퀵메뉴를 통한 학생장학시스템 접근>

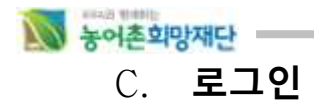

- 본인의 아이디와 비밀번호를 입력하여 로그인합니다.<br>(회원이 아닐 경우 회원가입을 먼전 진행해 주시고, 아이디 또는 비밀번호를 모르실 경우 아이디/ 비밀번호 찾기를 클릭해 주시기 바랍니다.)

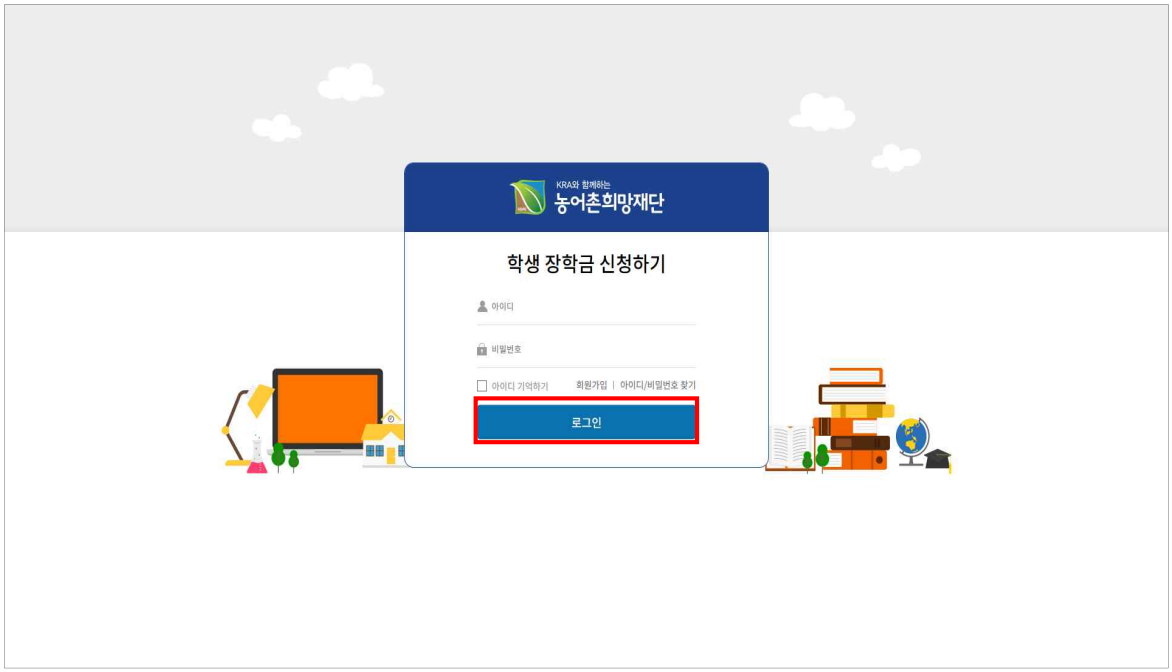

<장학신청을 위한 회원가입/로그인 페이지>

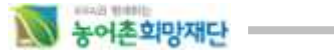

### 2) **회원가입 (신규회원일 경우)**

- ① 홈페이지 회원 가입 버튼을 클릭하여 본인인증 절차를 진행합니다.
	- ※ 장학시스템 회원가입을 하셔야 장학신청이 가능합니다.

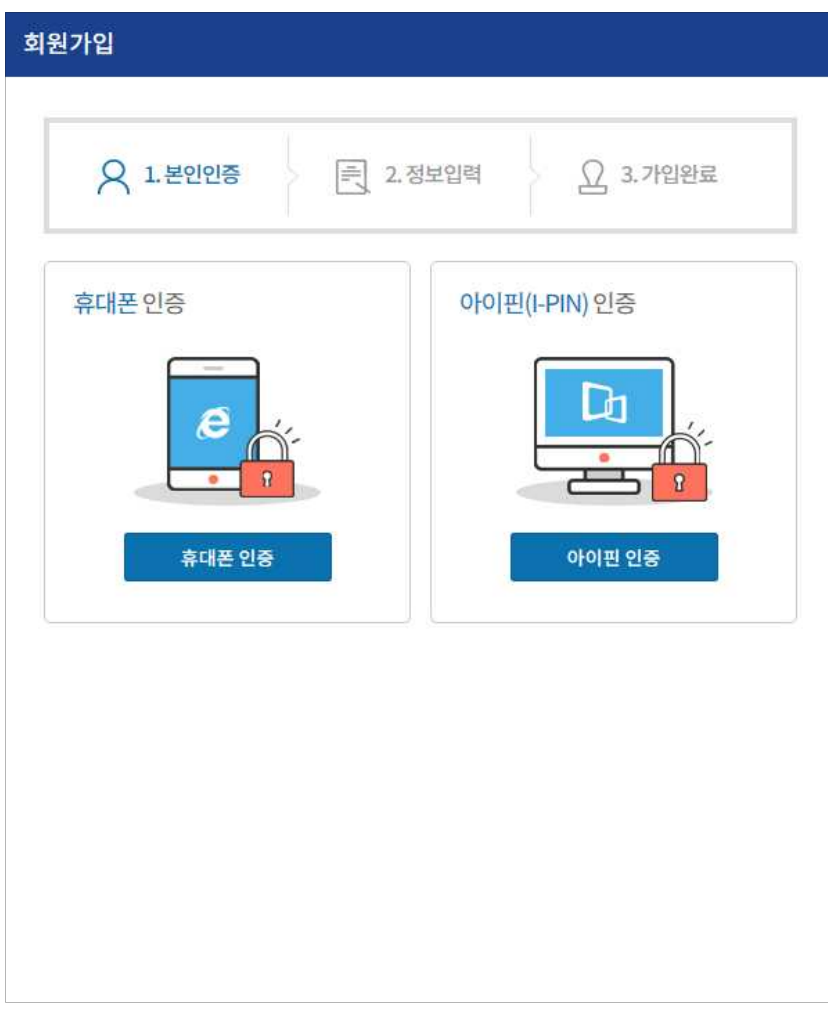

<회원가입을 위한 본인인증>

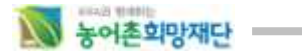

② 회원가입을 완료한 후 로그인 합니다.

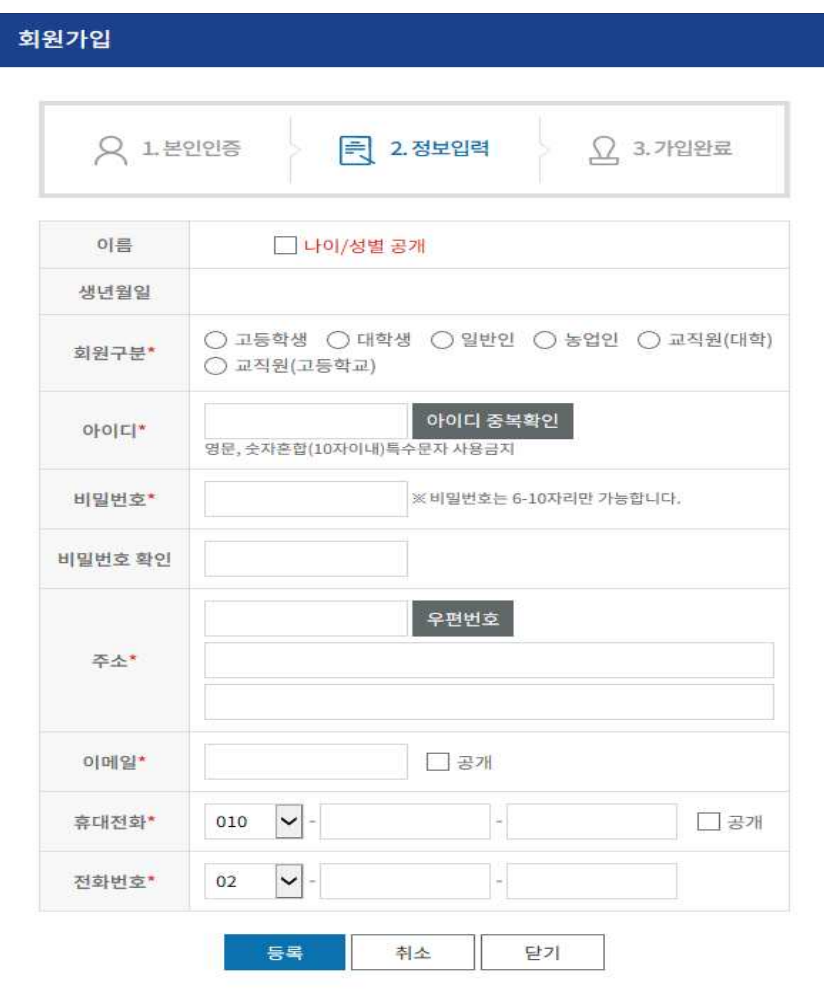

<장학시스템 회원가입 페이지>

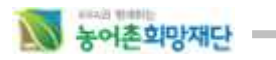

### 3) **로그인**

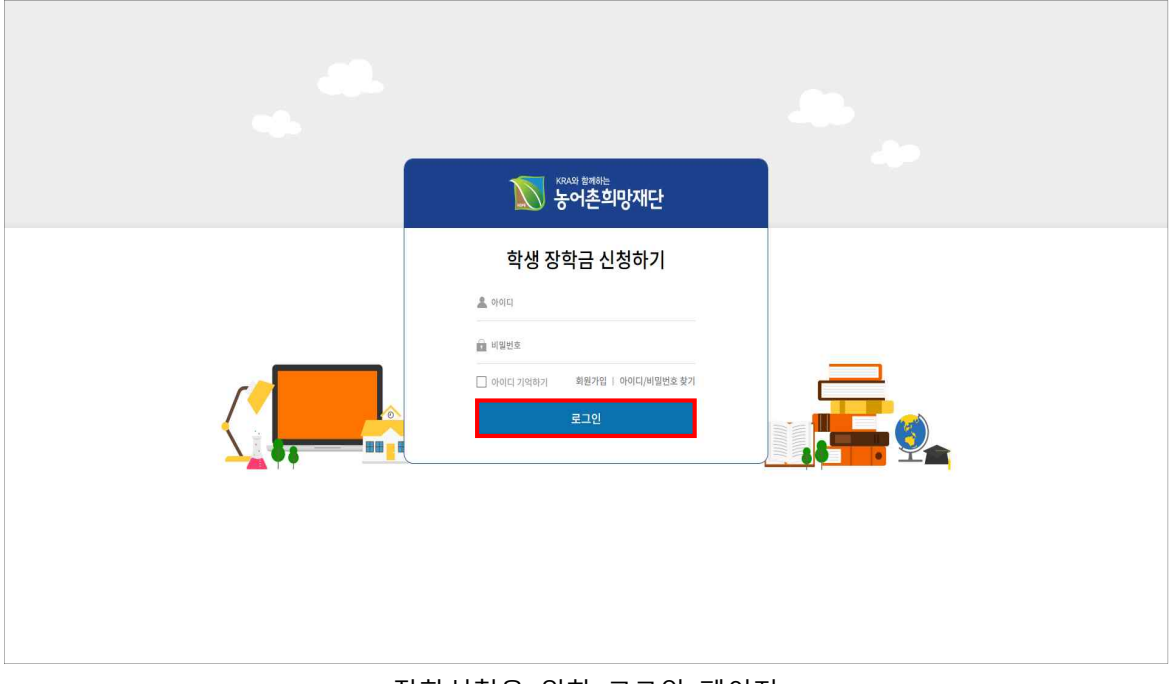

#### <장학신청을 위한 로그인 페이지>

- ① 홈페이지에 재접속하여 아이디/비밀번호를 입력 후 로그인 합니다.
- ② 아이디와 초기 패스워드 설정
- **'학생장학시스템'에 가입 시 등록했던 아이디와 비밀번호를 사용**하셔야 합니다.
- 회원가입 시 지정한 아이디는 수정이 불가능하고 비밀번호는 수정이 가능합니다.

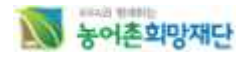

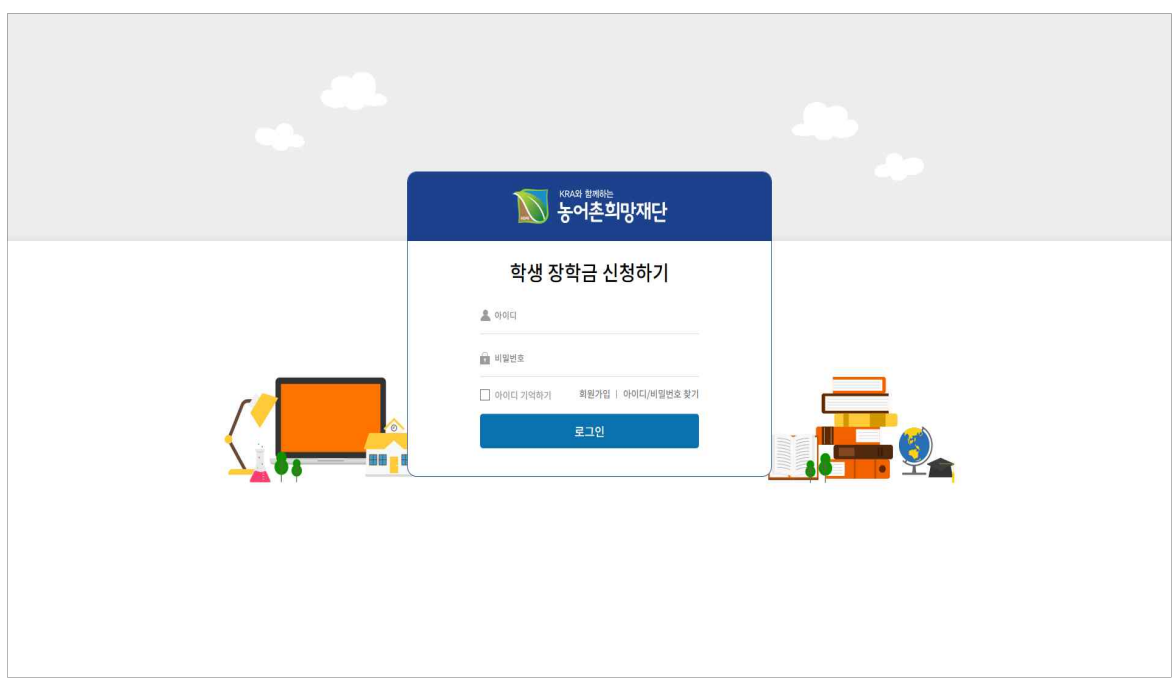

<장학신청을 위한 로그인 페이지>

- 사용자가 아이디/비밀번호를 잊어버린 경우 아이디/비밀번호 찾기 버튼을 클릭하여 아이디/비밀번호를 찾을 수 있습니다.
	- ③ 바로가기 설정 방법
- 주소 창에 URL을 매번 입력하기 어려울 시에는http://youth.rhof.or.kr/의 URL로 접속한 후 브라 우저 메뉴의 **파일(F) > 보내기(E) > 바탕화면에 바로 가기 만들기(S)** 를 클릭하여 바로 가기 아이콘을 바탕화면에 만든 후 향후 접속 시부터는 바로 가기 아이콘을 더블 클릭하면 됩니다.
- http://youth.rhof.or.kr/의 URL로 접속한 후 브라우저 메뉴의 **즐겨찾기(A) > 즐겨찾기에 추가 (A)...** 를 클릭하여 즐겨찾기에 추가한 후 향후 접속 시 즐겨찾기를 클릭하여 추가된 농어촌희 망재단 페이지를 선택함으로써 쉽게 포탈 로그인 페이지에 접근할 수 있습니다.
- http://youth.rhof.or.kr/의 URL로 접속한 후 브라우저 메뉴의 **도구(T) > 인터넷 옵션(O)...** 을 선 택하여 나타난 팝업 윈도우에서 일반 탭의 홈페이지 부분에 현재 페이지(C) 를 선택하거나 주소(R) 필드에 직접 [http://youth.rhof.or.kr/](http://www.rhof.or.kr/) URL을 입력한 후 확인 버튼을 클릭하여 팝업 창 을 빠져 나옵니다. 향후 브라우저를 열면 초기 페이지가 농어촌희망재단 페이지로 바뀌어 있 으며 인터넷 도중 포털 페이지로 가고자 할 때 집 모양의 아이콘(Home)을 클릭함으로써 포탈 페이지로 바로 이동할 수 있습니다.

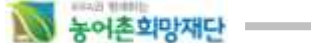

### **2. 농어촌희망재단 장학신청 방법**

### 1) **장학신청**

- 농어촌희망재단 '학생장학시스템'에 가입한 학생인 경우 '1. 홈페이지 초기접속 방법'에 따라 로 그인 합니다.
- 로그인 후 상단의 '장학금 신청하기' 이미지를 클릭하면 장학금을 신청하려는 페이지로 이동합 니다.

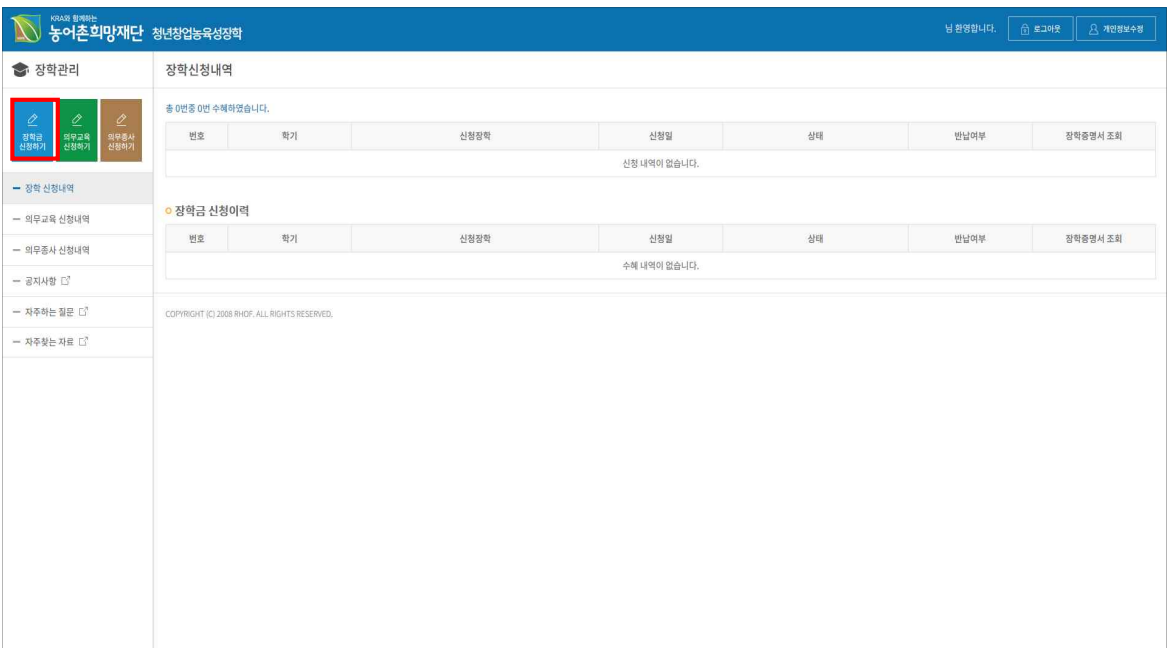

<학생장학시스템 메인페이지>

- 지원대상을 확인한 후, 장학신청 버튼을 클릭합니다.

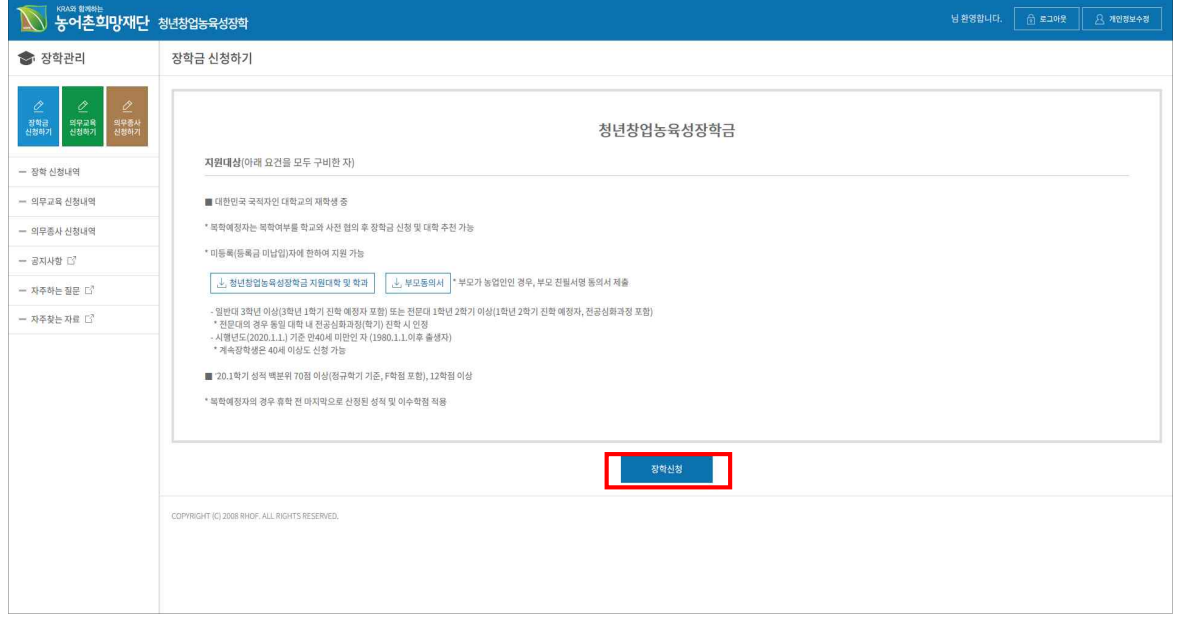

<장학금 지원대상 안내>

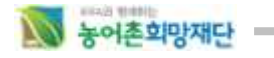

- 개인정보 동의 페이지로 이동합니다.

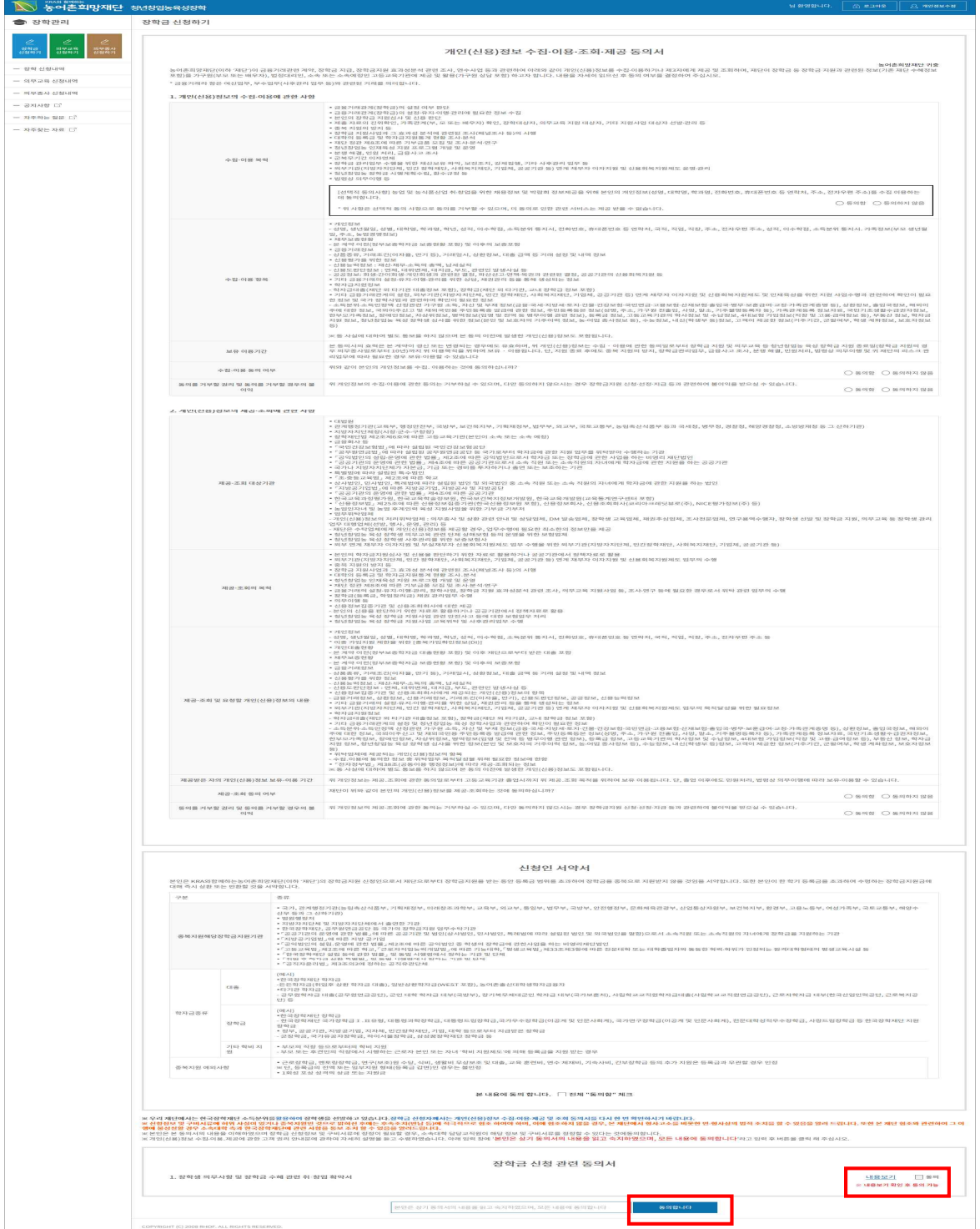

<개인정보 동의>

- 개인정보동의 창이 열리면 하단에 장학금 신청 관련 동의서를 클릭 후 확인해야 하며, 확약서 는 내용보기를 클릭하여 내용을 확인한 후 동의하기 버튼을 클릭합니다.
- 하단의"본인은 상기 동의서의 내용을 읽고 숙지하였으며, 모든 내용에 동의합니다"라고 텍스트 작성 후 "동의합니다"를 클릭하면 장학신청 페이지로 이동합니다.

(청년창업농육성장학금) 학생 사용자 매뉴얼

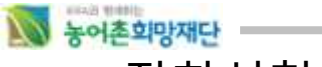

### <sup>n</sup> 장학신청서(청년창업농육성장학금)

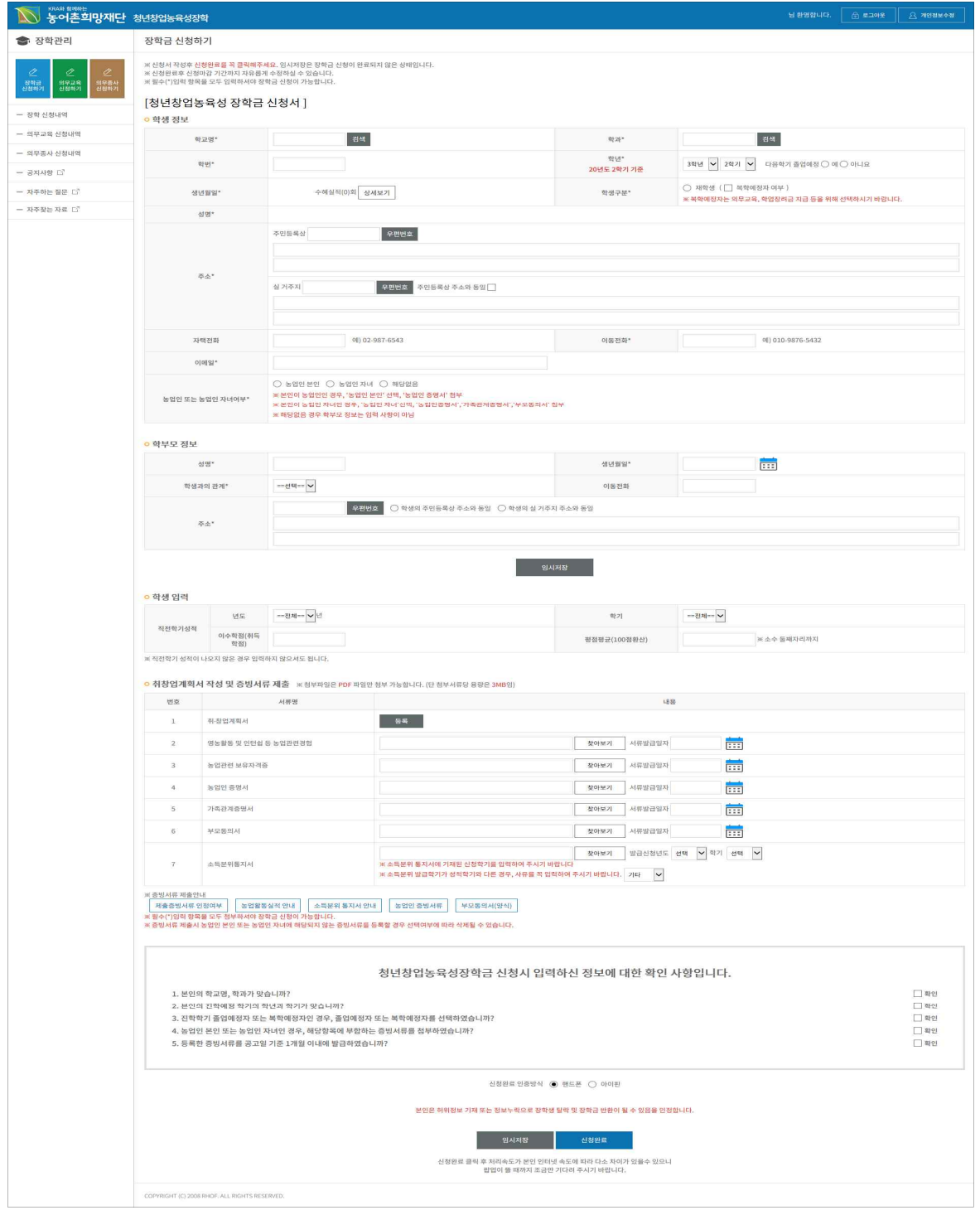

<장학신청서 내용>

Ø **학생정보 : 비어있는 입력란을 채워줍니다. (입력이 아닌 팝업 창 내의 값을 선택해야 하는 항목 에 관해서는 아래 설명과 이미지를 첨부하오니 참고해 주세요.)**

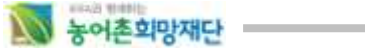

<sup>①</sup> 학교명 : 검색 버튼을 누르면 학교를 검색할 수 있는 팝업 창이 열립니다. 학교명을 검색한 후, 본인이 재학 중인 학교를 선택합니다.

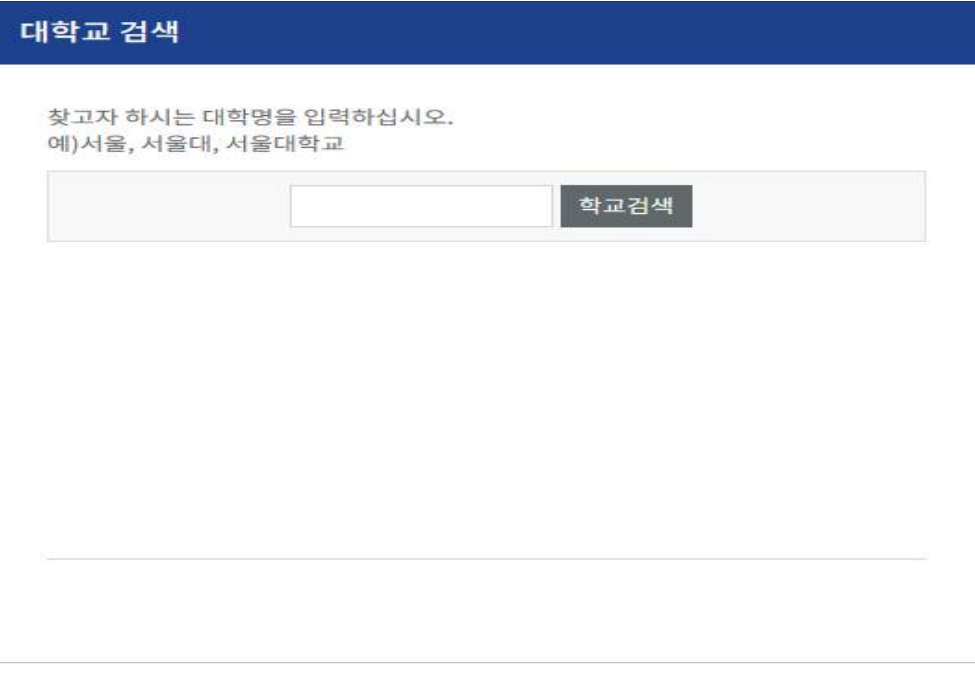

#### <학교 선택 팝업>

② 학과 : 재학 중인 학과를 선택합니다.

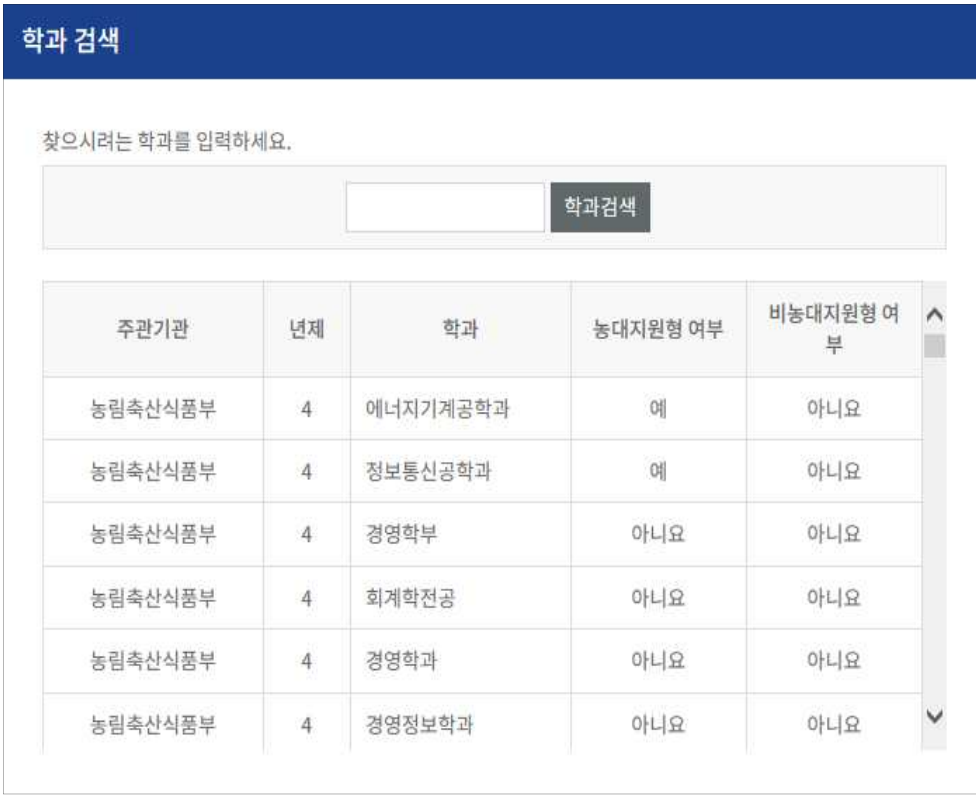

<학과 선택 팝업>

#### N 농어초회망재단

③ 학년 : 본인이 재학 중인 학년과 학기를 선택합니다.

\* 20년 2학기가 졸업 전 마지막 학기인 경우, 졸업예정에 '예'를 클릭해 주세요.

④ 학생구분 : 재학생일 경우 재학생을 클릭합니다.

\* 복학예정자는 의무교육, 학업장려금 지급 등을 위해 꼭 선택하시기 바랍니다.

⑤ 주소 : 주소를 입력해 주십시오.

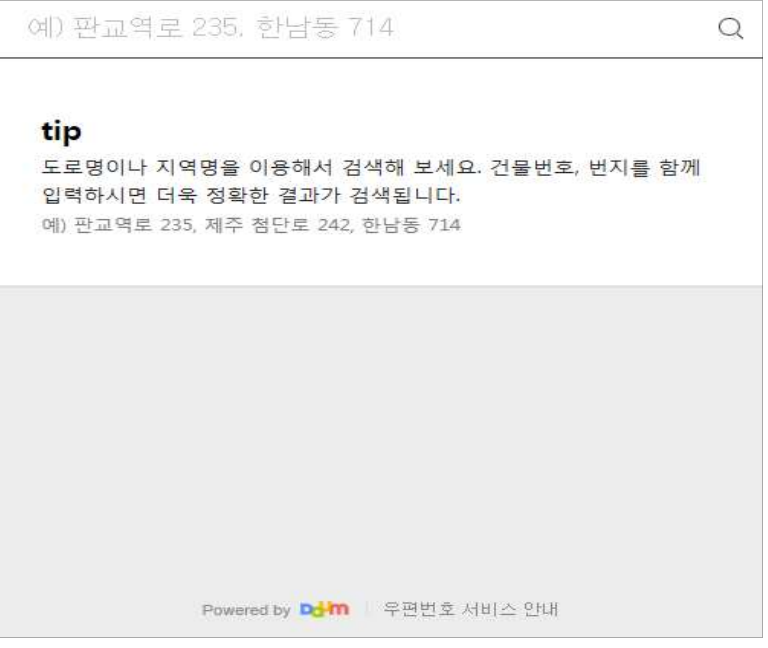

<우편번호 검색 팝업>

- ⑥ 자택전화 : 자택전화를 입력해 주십시오.
- ⑦ 이동전화 : 이동전화를 입력해 주십시오.
- ⑧ 이메일 : 이메일 주소를 입력해 주십시오.
- 
- <sup>⑨</sup> 농업인 또는 농업인 자녀여부(가점사항) \* 본인이 농업인인 경우, '농업인 본인' 선택, '농업인 증명서' 첨부
	- \* 본인이 농업인 자녀인 경우, '농업인 자녀'선택, '농업인증명서', '가족관계증명서', 부모동의서' 첨부
	- \* 해당없음 경우 학부모 정보는 입력하지 않습니다.

#### Ø **학부모정보**

- ① 성명 : "**농업인 본인**"을 선택하면 자신의 정보가 자동출력되며, "**농업인 자녀"를** 선택하면 농업인인 부모님의 성명을 입력합니다. ② 생년월일 : 농업인인 부모님의 생년월일을 선택합니다.
- 
- ③ 학생과의 관계 : 학생과의 관계 '본인', '부', '모'를 선택합니다.
- ④ 이동전화 : 이동전화를 입력합니다.

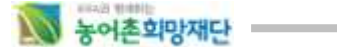

⑤ 주소 : **학생의 주민등록 상 주소와 동일 / 학생의 실 거주지 주소와 동일** 중 선택 시 **학생 정보**에서 작성한 주소정보가 자동으로 입력됩니다. 만약, 학생의 주민등록 상 주소와 다른 경우 [우편번호 검색] 버튼을 눌러 주소를 선택해 주시기 바랍니다.

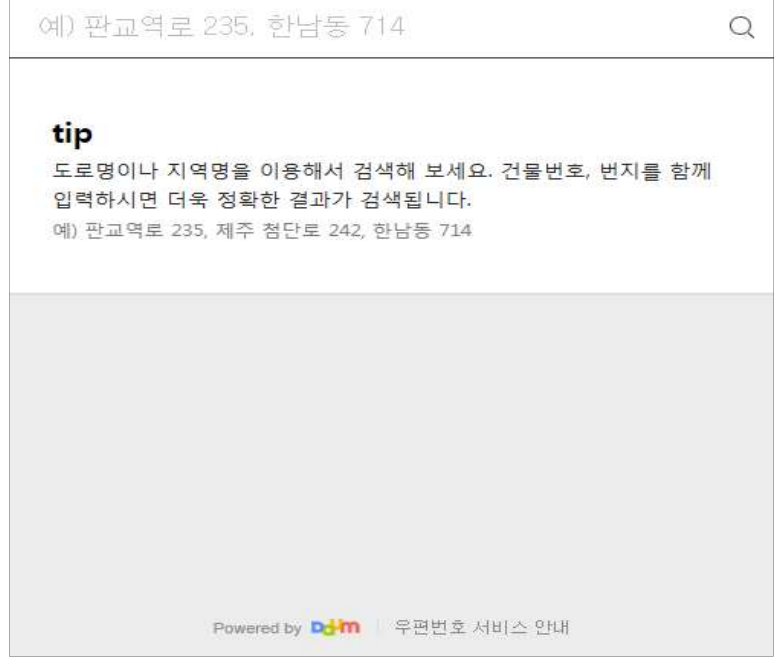

<우편번호 검색 팝업>

- Ø **학생입력 정보**
	- ① 직전학기 성적에 대한 년도/학기를 선택합니다.
	- ② 직전학기 이수학점을 입력합니다.
	-

<sup>③</sup> 직전학기 평점평균(백분위)을 입력합니다. \* 직전학기 성적이 대학에서 아직 산출되지 않은 경우, 입력하지 않습니다.

#### Ø **취창업계획서 작성 및 증빙서류 등록**

① 취창업계획서 옆의 버튼을 클릭하면 계획서를 등록하는 팝업 창이 열립니다.

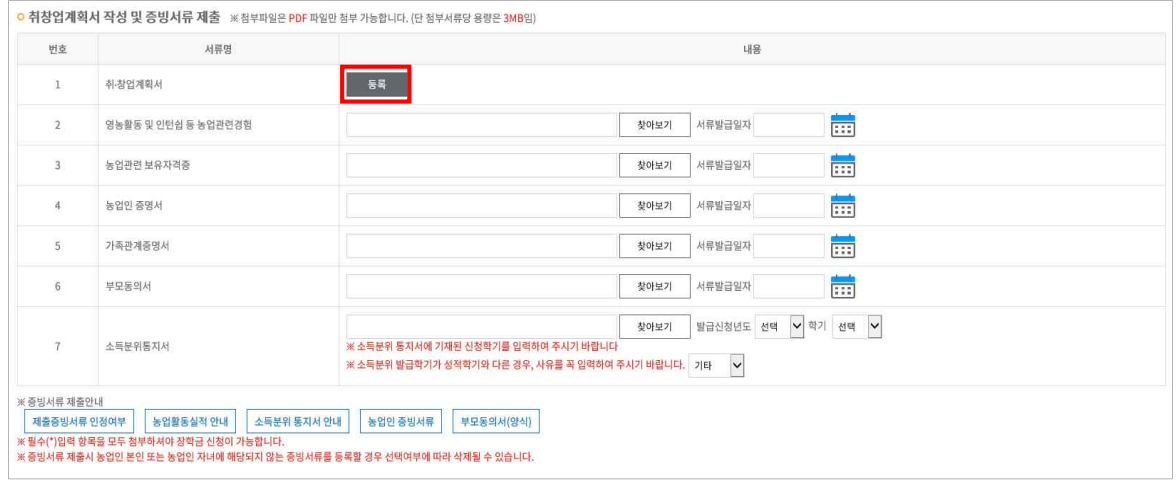

<청년창업농 구비서류 등록>

- 신규자: 취창업계획서 등록
- 계속자: 신규 신청시 입력한 취창업계획서 확인

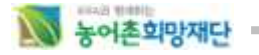

- ② 증빙서류 등록
	- 해당하는 서류명에 따라 파일(스캔한 서류) 등록 및 작성합니다.(PDF파일만 첨부 가능) \* PDF 변환하는 방법: 재단 홈페이지-재단행사-자주찾는자료 'PDF 변환 프로그램 다운로 드'.를 참고

[http://www.rhof.or.kr/bbs/list.jsp?boardId=Z00000010&category=&](http://www.rhof.or.kr/bbs/list.jsp?boardId=Z00000010&category=&name_search=&title_search=t&content_search=&search_word=&link_menu_id=F0500000&title_search=t&boardId=Z00000010&link_menu_id=F0500000&reqPage=3#Z00127255_view)name\_search=&title\_sear ch=t&content\_search=&search\_word=&link\_menu\_id=F0500000&title\_search=t&boardId=Z 00000010&link\_menu\_id=F0500000&reqPage=3#Z00127255\_view

- 파일등록 후, 수정 및 삭제가 가능합니다. 파일을 수정 또는 삭제를 한 후, 신청완료 버튼 을 반드시 눌러 수정한 파일을 저장합니다.
- 
- 증빙서류를 등록하면 각각의 서류발급일자는 필수로 입력해 주십시오.<br>③ 소득분위통지서 제출 시 발급신청년도/학기를 필수로 입력해 주십시오.<br>\* 소득분위 발급학기가 본인의 최종 성적학기와 다른 경우, 사유를 꼭 입력하여 주십시오.

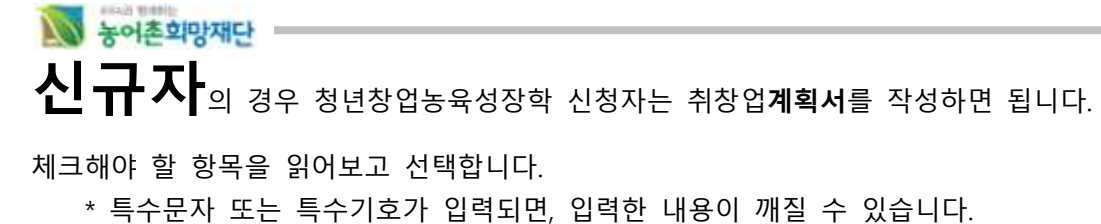

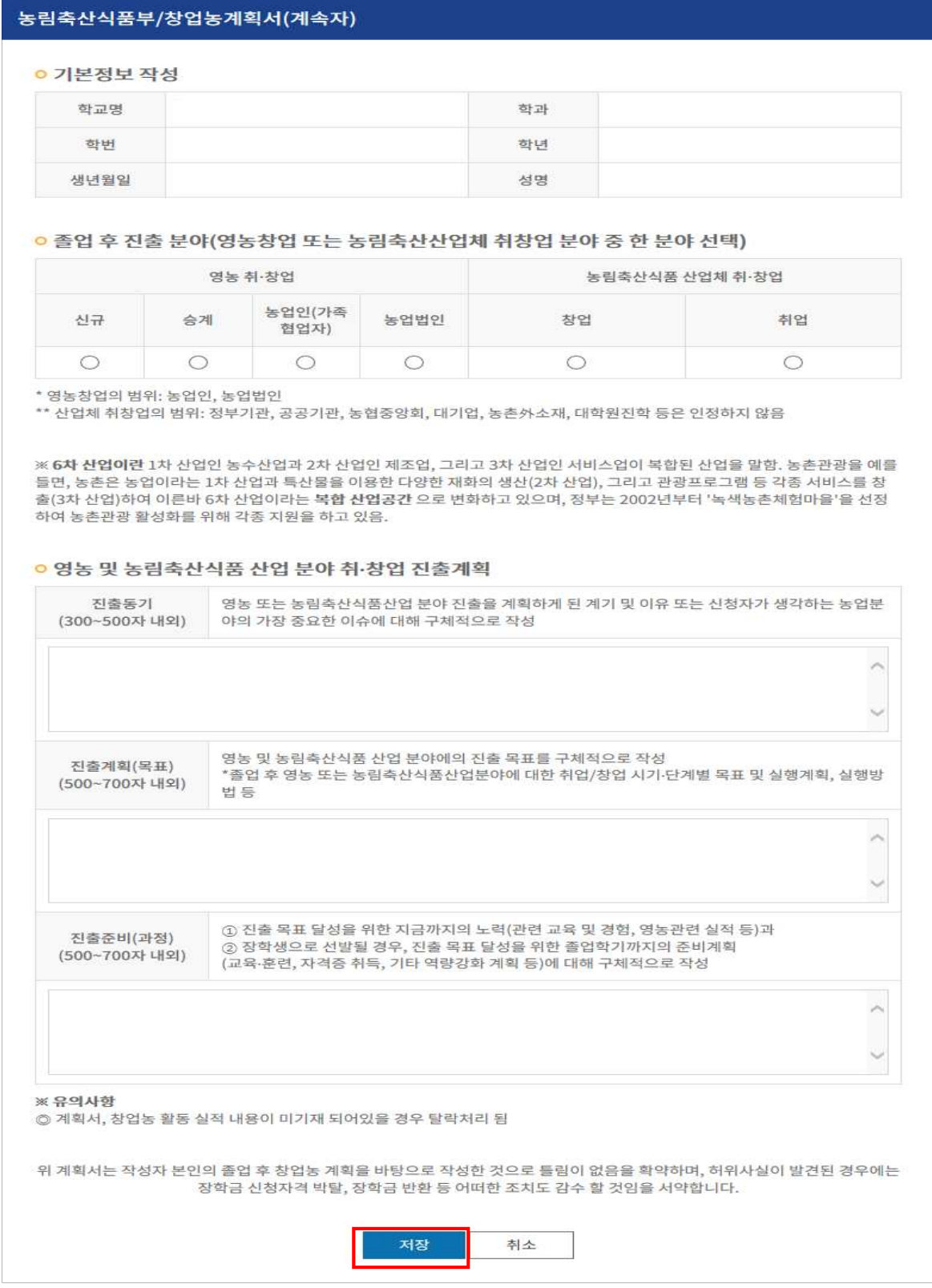

<청년창업농육성장학금 '취창업계획서(신규자)' 등록 화면 >

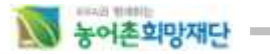

## **계속자**의 경우 직전학기에 작성한 **취창업계획서** 조회를 할 수 있습니다.

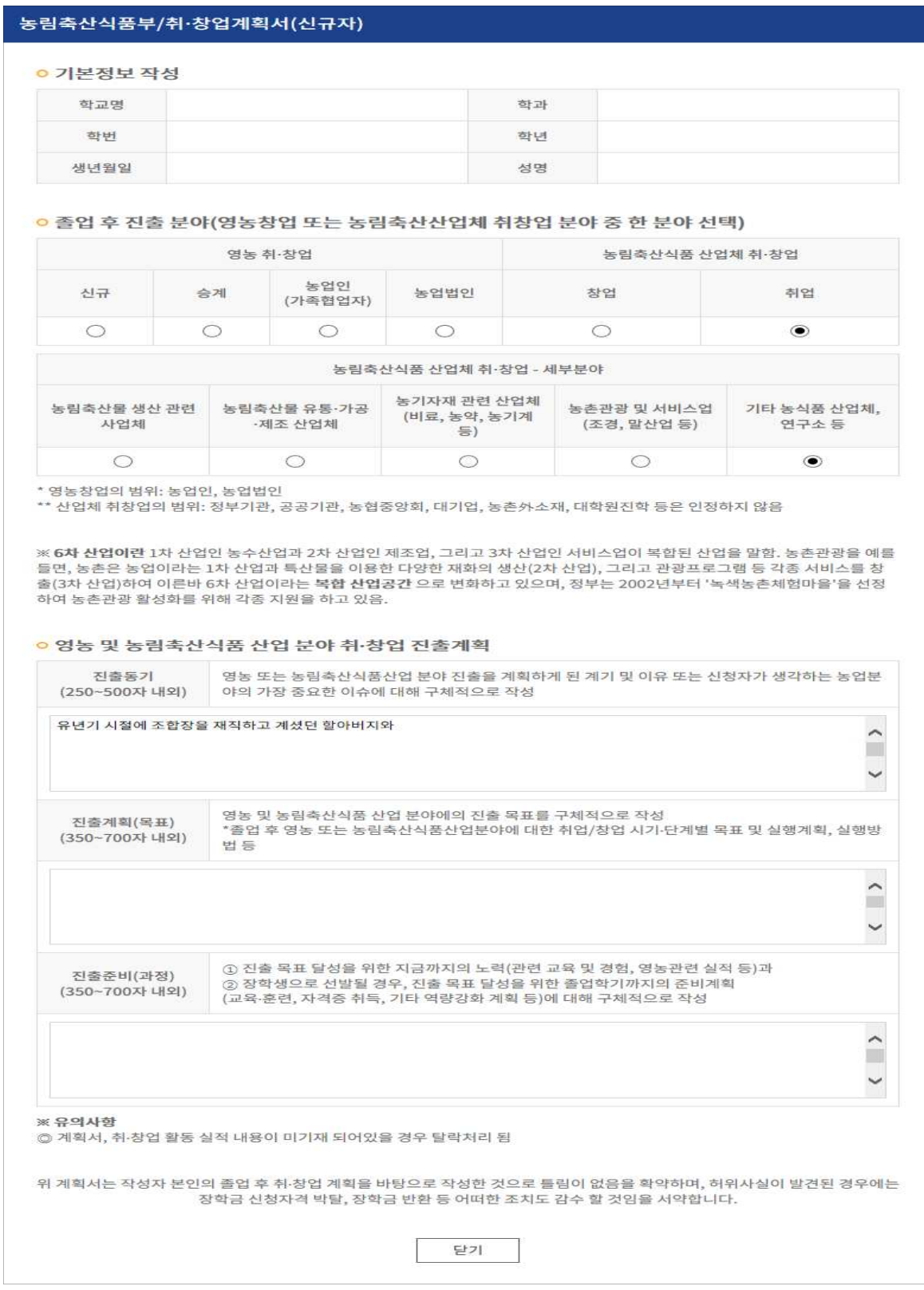

<청년창업농육성장학금 '취창업계획서(계속자)' 조회 화면 >

### N 농어촌희망재단

### 2) **장학신청 수정 및 취소**

- 신규자는 신청한 장학을 장학신청기간 동안 수정 및 취소를 할 수 있습니다.
- 로그인 후 왼쪽 카테고리 중 '장학신청내역'을 클릭합니다
- 장학신청 내역 화면에서 상태를 클릭하면 장학신청화면으로 이동합니다.<br>\* 내용 수정후에는 반드시 신청완료 버튼을 눌러 수정한 내용을 저장하세요.
	-

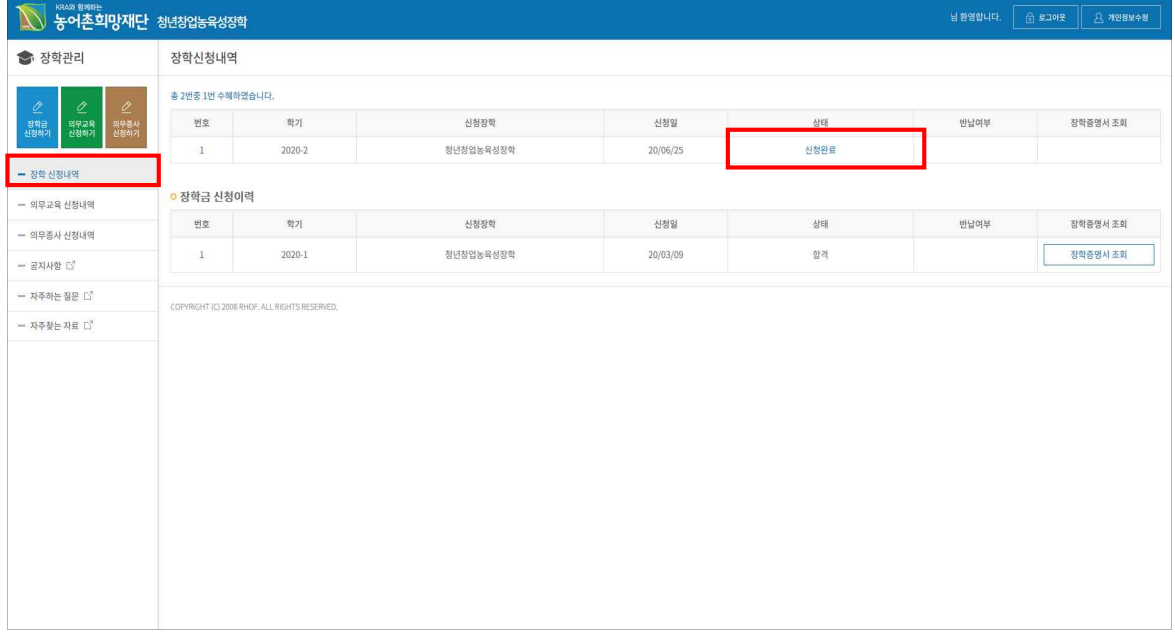

<장학신청내역 확인 >

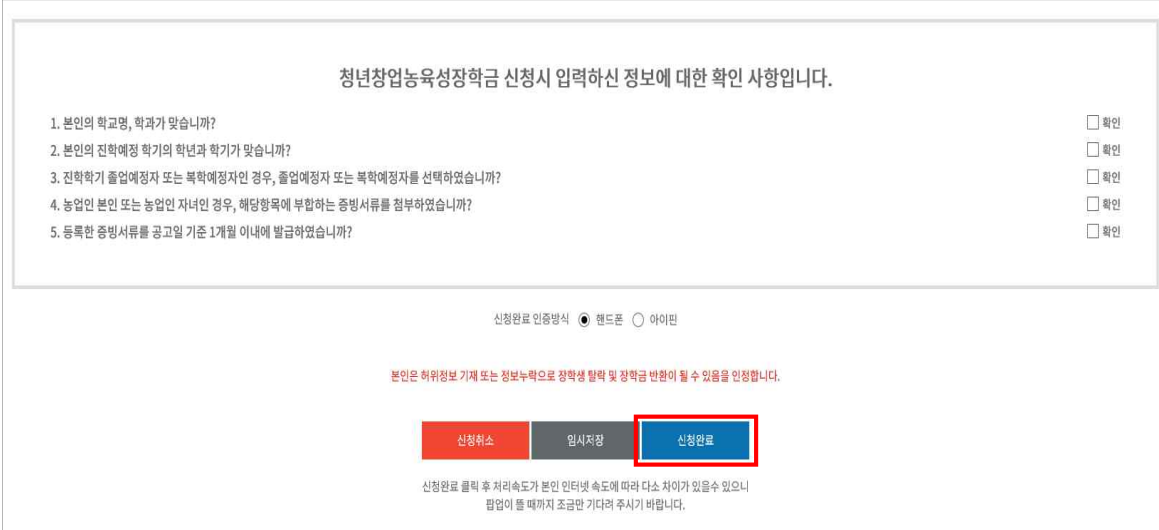

<장학신청내역 수정 및 취소버튼>

- 장학금 신청을 취소하는 경우, 신청취소 버튼을 눌러 취소합니다.

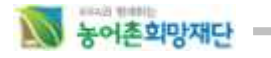

### 3) **장학 증서 출력**

- 로그인 후 왼쪽 카테고리 중 '장학신청내역'을 클릭합니다
- 신청한 장학에 대해 작성한 신청서 조회/수정 및 신청상태, 증서출력, 증서출력이력에 대한 정 보를 제공합니다.<br>\* 장학증서 출력은 장학생으로 선발된 학생만 가능합니다.

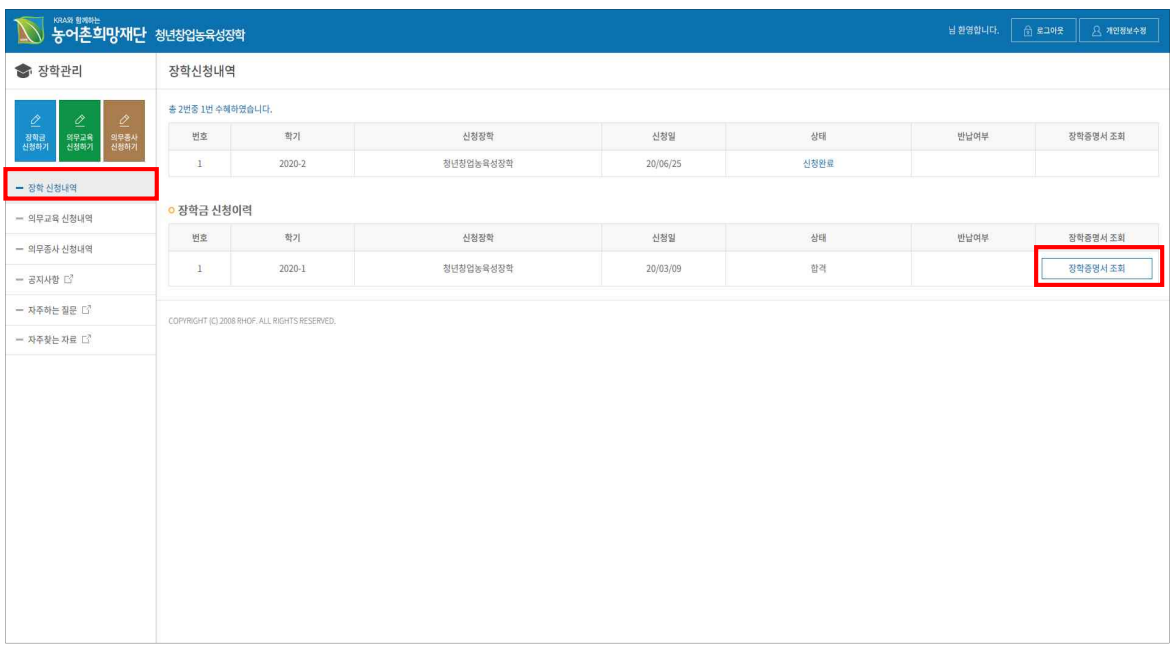

<장학신청내역 확인 >

### **※ 더 자세한 사항은 왼쪽 카테고리 중 '공지사항'을 클릭해 장학 선발관련 공지사항을 확인하시기 바랍니다.**

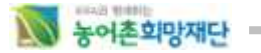

### **3. 농어촌희망재단 의무종사 신청 방법**

### 1) **의무종사 신청**

- 농어촌희망재단 '학생장학시스템'에 가입한 학생인 경우 '1. 홈페이지 초기접속 방법'에 따라 로 그인 합니다.
- 로그인 후 상단의 '의무종사 신청하기' 이미지를 클릭하면 장학금을 신청하려는 페이지로 이동 합니다.

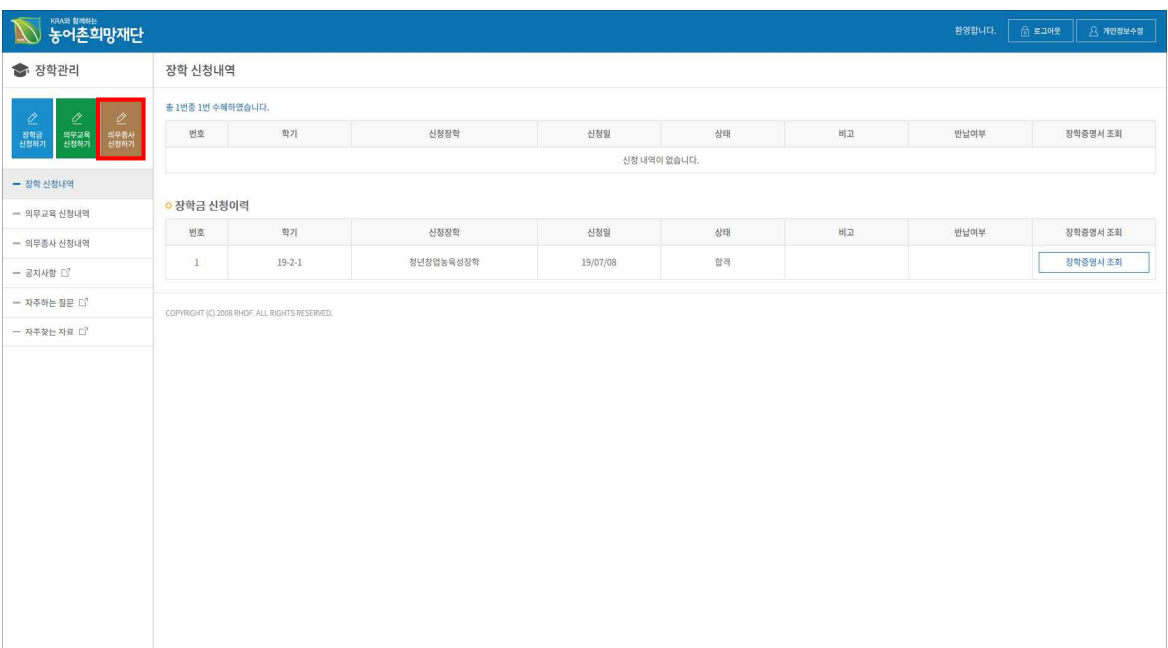

#### <학생장학시스템 메인페이지>

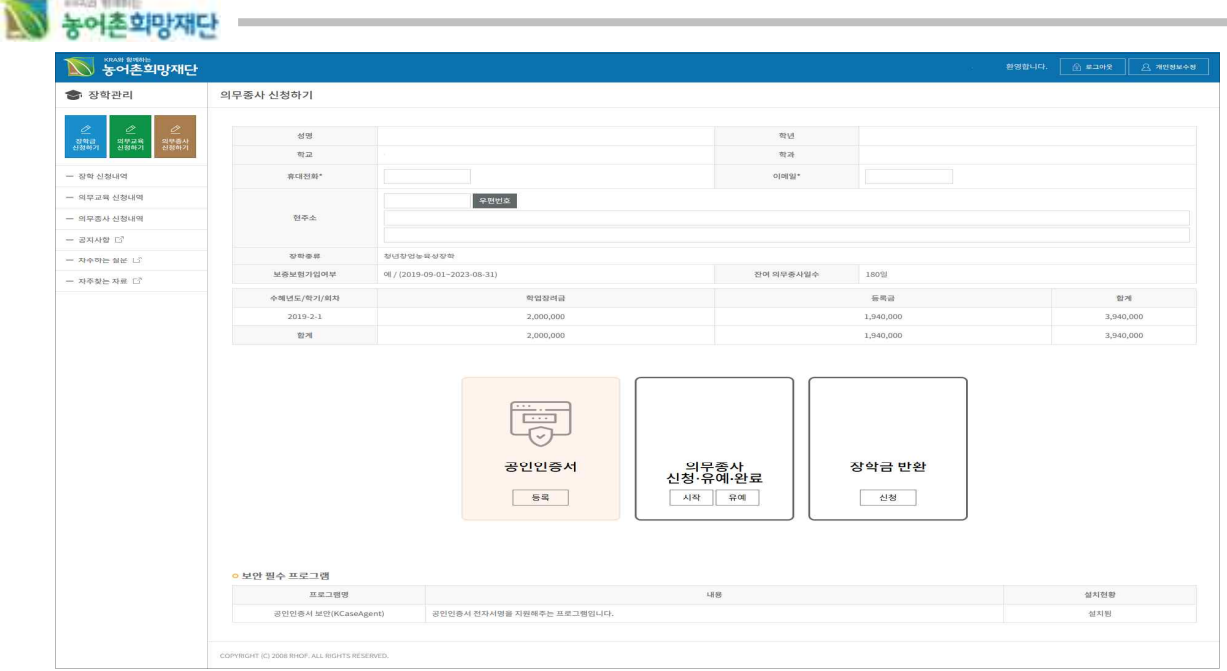

<의무종사 신청>

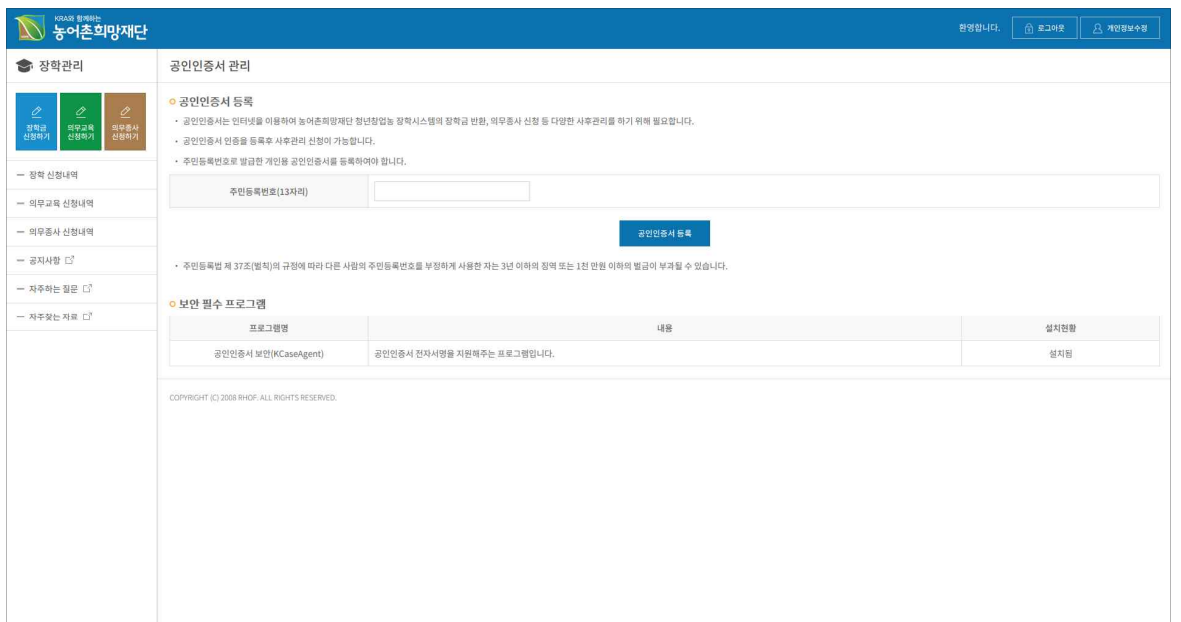

<공인인증서 등록>

※ **의무종사를 신청하기 위해서는 본인확인을 위해 본인명의 공인인증서를 등록 후 신청하실 수 있습니다. 필수 프로그램을 설치 후 주민등록번호를 입력 한 후 공인인증서를 등록 하시길 바 랍니다.**

|                                             |                |                             |           |                          | 환영합니다.<br>☆ 星コ아웃<br><b>2 개인정보수정</b> |  |  |
|---------------------------------------------|----------------|-----------------------------|-----------|--------------------------|-------------------------------------|--|--|
| 命 장학관리                                      | 의무종사 시작 보고     |                             |           |                          |                                     |  |  |
| ⇙                                           | 의무종사 인정범위      |                             |           |                          |                                     |  |  |
| 의무종사<br>신청하기<br>의무교육<br>신청하기<br>장학급<br>신청하기 | 성명             |                             | 好区        |                          |                                     |  |  |
| - 장학 신청내역                                   | 학교             |                             | 학과        |                          |                                     |  |  |
| - 의무교육 신청내역                                 | 휴대전화*          |                             | 이메일*      |                          |                                     |  |  |
| - 의무종사 신청내역                                 | 早型出立           |                             |           |                          |                                     |  |  |
| - 공지사항 다                                    | 机器소            |                             |           |                          |                                     |  |  |
| - 자주하는 질문 [3]                               |                |                             |           |                          |                                     |  |  |
| - 자주찾는 자료 [3]                               | 잠학종류           | 청년창업농육성장학                   | 수혜향수      | 121                      |                                     |  |  |
|                                             | 보증보험가입여부       | 에 / (2019-09-01-2023-08-31) | 의무중사 대상일수 | 6개월                      |                                     |  |  |
|                                             | 수혜년도/학기/회차     | 학업장려금                       |           | 長馬書<br>합계                |                                     |  |  |
|                                             | $2019 - 2 - 1$ | 2,000,000                   |           | 1,940,000                | 3,940,000                           |  |  |
|                                             | 합계             | 2,000,000                   |           | 1,940,000<br>3,940,000   |                                     |  |  |
|                                             | 구분             | ○ 취업 ○ 창업                   | 진출분야      | ○ 농업인 ○ 농업법인 ○ 농식품관련 산업체 |                                     |  |  |
|                                             | 업체명            |                             | 부서명       |                          |                                     |  |  |
|                                             | 직위/직급          |                             | 설립일       | <b>First</b>             |                                     |  |  |
|                                             | 사업자등록번호        |                             | 업태        |                          |                                     |  |  |
|                                             | 香居             |                             | 대표자명      |                          |                                     |  |  |
|                                             | 업무(참업)내용       |                             |           |                          |                                     |  |  |
|                                             | 의무중사 시작일       | <b>EEE</b>                  |           |                          |                                     |  |  |
|                                             | 증빙서류 제출        | 찾아보기                        |           |                          |                                     |  |  |

<의무종사 시작>

#### Ø **학생기본정보 : 학생이 장학신청 했던 기본 정보를 확인합니다.**

- ① 휴대전화 : 학생 본인 휴대전화 번호를 확인합니다.
- ② 이메일 : 학생 본인 이메일 번호를 확인합니다.
- ③ 현주소 : 학생 본인의 주소를 확인합니다.

N 농어촌희망재단

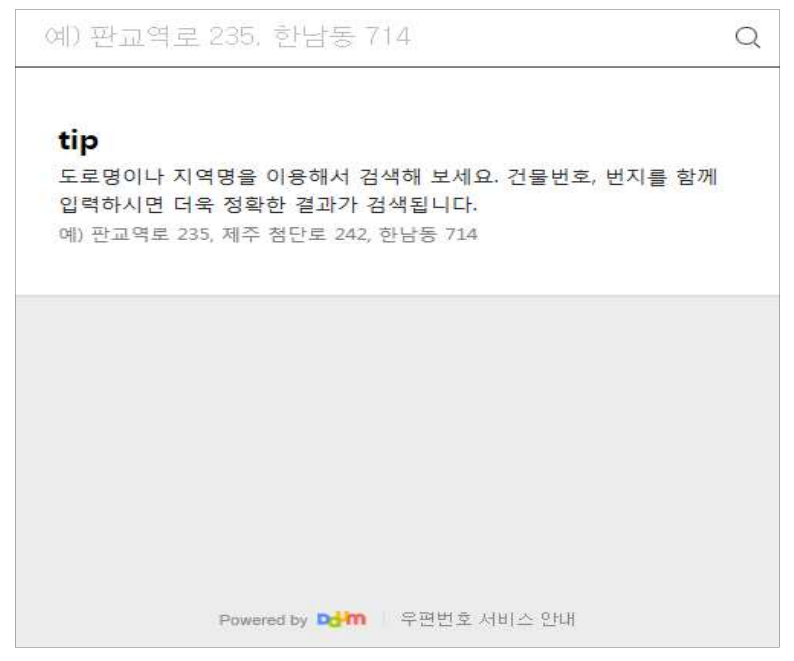

<우편번호 검색 팝업>

N 농어촌희망재단

#### Ø **수혜정보 : 학생이 장학금을 받은 수혜정보를 확인 할 수 있습니다.**

#### Ø **의무종사 시작보고/변동보고/완료보고 정보 입력**

- 구분 : 취업 및 창업 구분을 선택합니다.
- 진출분야 : 농업인, 농업법인, 농식품관련 산업체 등 분야를 선택합니다.
- 업체명 : 의무종사를 시작 또는 변동할 업체명을 입력합니다.
- 부서명 : 의무종사를 시작 또는 변동할 부서명을 입력합니다.
- 직위/직급 : 직위 또는 직급을 입력합니다.
- 설립일 : 해당 날짜를 선택합니다.
- 사업자등록번호 : 사업자등록번호를 입력합니다.
- 업태 : 업태를 입력합니다.
- 종목 : 종목을 입력합니다.
- 대표자명 : 대표자명을 입력합니다.
- 업무(창업)내용 : 업무내용을 입력합니다.
- 의무종사 시작일 : 의무종사 시작일을 입력합니다.
- 증빙서류 제출 : 관련 증빙서류를 제출합니다.
- ※ **재단 담당자의 승인 처리 전까지는 수정 및 신청취소가 가능합니다. 의무종사 신청의 승인이 완료된 경우, 의무종사 변동 및 완료 신청이 가능합니다.**

### <sup>n</sup> 의무종사 유예

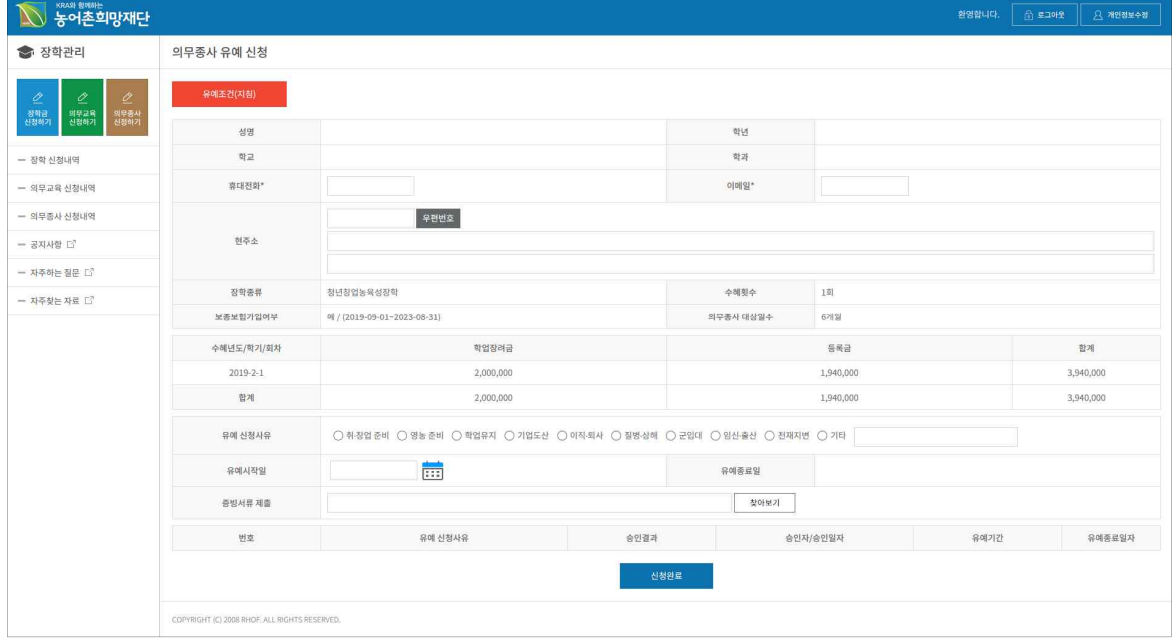

<의무종사 유예>

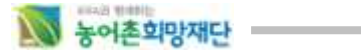

#### Ø **학생기본정보 : 학생이 장학신청 했던 기본 정보를 확인합니다.**

- ① 휴대전화 : 학생 본인 휴대전화 번호를 확인합니다.
- ② 이메일 : 학생 본인 이메일 번호를 확인합니다.
- ③ 현주소 : 학생 본인의 주소를 확인합니다.

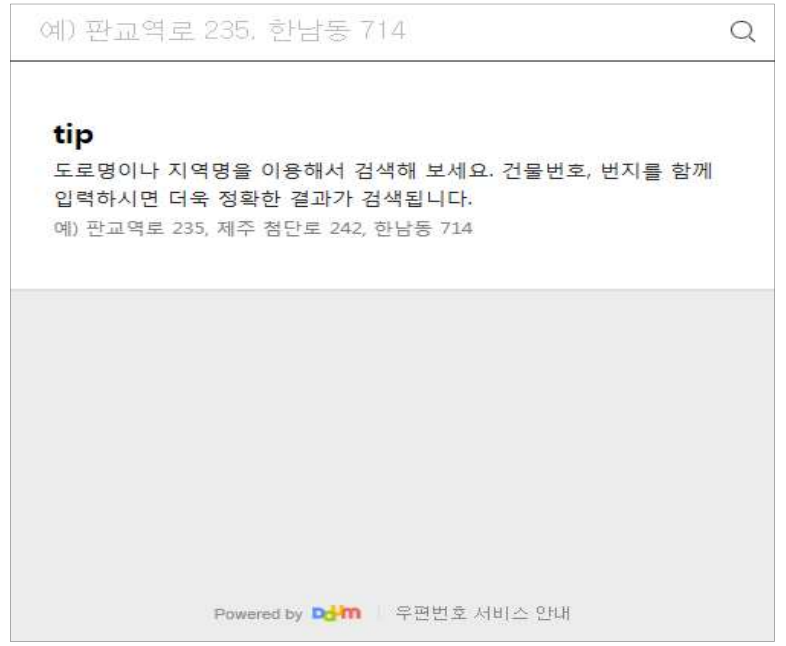

#### <우편번호 검색 팝업>

Ø **수혜정보 : 학생이 장학금을 받은 수혜정보를 확인 할 수 있습니다.**

#### Ø **의무종사 유예 정보 입력**

- ① 유예신청 사유
- ② 유예시작일 : 유예종료일은 시작일로부터 6개월로 자동 산정
- <sup>③</sup> 증빙서류 제출 : 관련 증빙서류를 제출합니다.
- ※ **재단 담당자의 승인처리 전까지는 수정 및 신청취소가 가능합니다.**

|                                                            |                                               |                                   |      | 환영합니다.                              | <b>○ 토그아웃</b><br>$B$ 개인정보수정 |  |  |  |
|------------------------------------------------------------|-----------------------------------------------|-----------------------------------|------|-------------------------------------|-----------------------------|--|--|--|
| ● 장학관리                                                     | 장학금 반환                                        |                                   |      |                                     |                             |  |  |  |
| ⇙<br>⇙<br>o<br>의무종사<br>신청하기<br>장학금<br>신청하기<br>의무교육<br>신청하기 | 성명                                            |                                   | 학년   |                                     |                             |  |  |  |
|                                                            | 학교                                            |                                   | 학과   |                                     |                             |  |  |  |
| - 장학 신청내역                                                  | 휴대전화                                          |                                   | 이메일  |                                     |                             |  |  |  |
| $=$ 의무교육 신청내역                                              | 현주소                                           |                                   |      |                                     |                             |  |  |  |
| - 의무종사 신청내역                                                | 장학종류                                          | 청년창업농육성장학                         | 수혜횟수 | 1회                                  |                             |  |  |  |
| $-$ 공지사항 $\square$                                         | 보증보험 가입여부 및 기간                                | 예 / (2019-09-01~2023-08-31)       |      |                                     |                             |  |  |  |
| - 자주하는 질문 L <sup>7</sup>                                   | 수혜년도/학기                                       | 학업장려금                             |      | 등록금                                 | 합계                          |  |  |  |
| - 자주찾는 자료 다                                                | 2019-2                                        | 2,000,000                         |      | 1,609,000                           | 3,609,000                   |  |  |  |
|                                                            | 합계                                            | 2,000,000                         |      | 1,609,000                           | 3,609,000                   |  |  |  |
|                                                            | $O$ 일시상환 $O$ 분할상환<br>상환방법                     |                                   |      |                                     |                             |  |  |  |
|                                                            | 납부은행                                          | NH농협은행                            | 납부계좌 | 301-0265-3662-41(재단법인케이알에이와함께하는농어촌) |                             |  |  |  |
|                                                            | 반환사유                                          | ○자퇴,제적 ○편입 ○휴학 ○장학금포기 ○유예기간초과 ○기타 |      |                                     |                             |  |  |  |
|                                                            | 신청완료                                          |                                   |      |                                     |                             |  |  |  |
|                                                            | COPYRIGHT (C) 2008 RHOF, ALL RIGHTS RESERVED. |                                   |      |                                     |                             |  |  |  |

<장학금 반환>

#### Ø **학생기본정보 : 학생이 장학신청 했던 기본 정보를 확인합니다.**

- ① 휴대전화 : 학생 본인 휴대전화 번호를 확인합니다.
- ② 이메일 : 학생 본인 이메일 번호를 확인합니다.
- ③ 현주소 : 학생 본인의 주소를 확인합니다.

N 농어촌회망재다

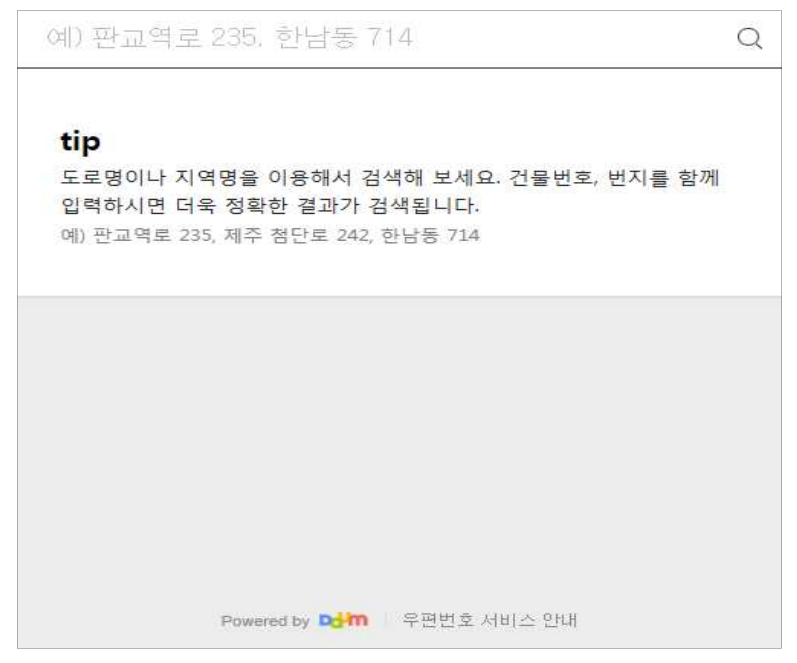

<우편번호 검색 팝업>

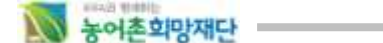

#### Ø **수혜정보 : 학생이 장학금을 받은 수혜정보를 확인 할 수 있습니다.**

#### Ø **장학금 반환 정보 입력 : 상환방법, 반환사유 선택 후 신청완료**

- -
- ① 상환방법 : 일시상환 또는 분할상환을 선택합니다.<br>- 일시상황 : 일시상환 납부일을 선택합니다.<br>- 분할상환 : 상환기간(2~36개월), 납부일 (5,10,15,20,25,30일) 중 선택합니다

② 반환사유 : 자퇴,제적, 편입, 휴학, 계속자자격상실(본인 포기 포함) 여부를 선택합니다.

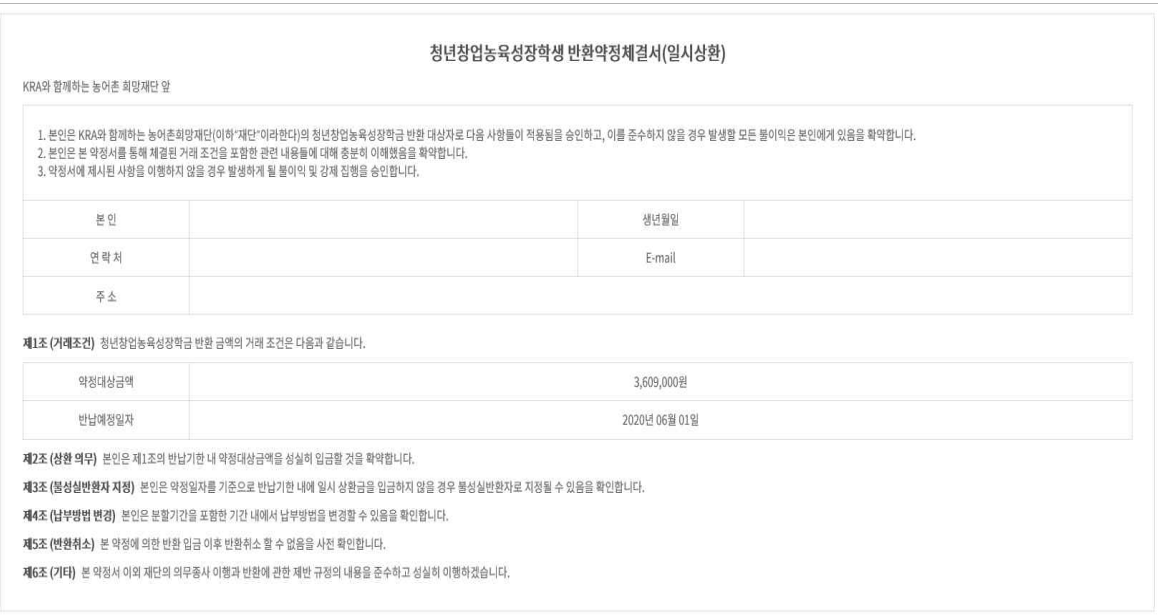

<일시상환 약정서>

<분할상환 약정서>

28

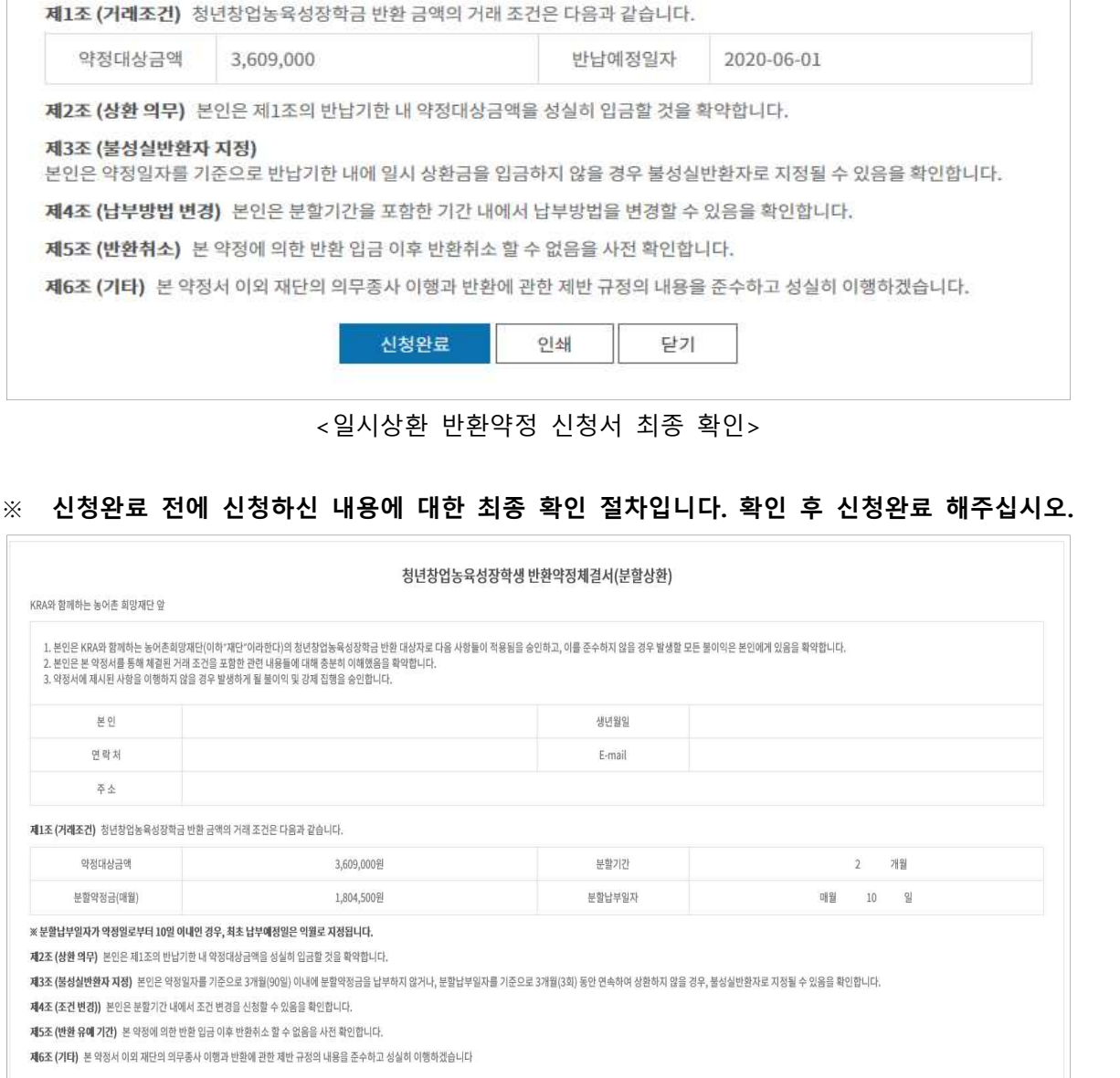

연락처 E-mail 주소

1. 본인은 KRA와 함께하는 농어촌희망재단(이하 "재단"이라한다)의 청년창업농육성장학금 반환 대상자로 다음 사항들이

생년월일

적용됨을 승인하고, 이를 준수하지 않을 경우 발생할 모든 불이익은 본인에게 있음을 확약합니다. 2. 본인은 본 약정서를 통해 체결된 거래 조건을 포함한 관련 내용들에 대해 충분히 이해했음을 확약합니다.

KRA와 함께하는 농어촌희망재단 앞

청년창업농육성장학생 반환약정체결서(일시상환)

Ø **장학금 반환 최종 확인 및 완료**

본인

- 
- N 농어촌회망재단 -

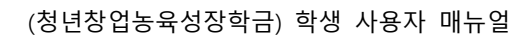

# \*부함반환계획

제1조 (거래조건) 청년창업농육성장학금 반환 금액의 거래 조건은 다음과 같습니다.

※ 상환일자가 약정일로부터 10일 이내인 경우, 최초 납부예정일은 익월로 지정됩니다.

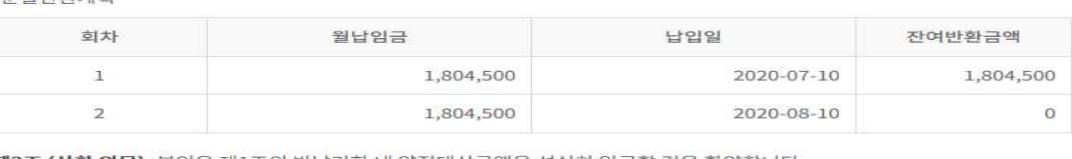

1. 본인은 KRA와 함께하는 농어촌희망재단(이하"재단"이라한다)의 청년창업농육성장학금 반환 대상자로 다음 사항들이

생녀원의

E-mail

분할 기간

분할 납부일자

최종납부일

닫기

 $\overline{2}$ 

매월 10

2020-08-10

개월

일

제2조 (상환 의무) 본인은 제1조의 반납기한 내 약정대상금액을 성실히 입금할 것을 확약합니다.

#### 제3조 (불성실반환자 지정) .<br>.<br>.본인은 약정일자를 기준으로 3개월(90일) 이내에 분할약정금을 납부하지 않거나, 분할납부일자를 기준으로 3개월(3회) 동안 연 속하여 상환하지 않을 경우, 불성실반환자로 지정될 수 있음을 확인합니다.

<분할상환 반환약정 신청서 최종 확인>

인쇄

※ **신청완료 전에 신청하신 내용에 대한 최종 확인 절차입니다. 확인 후 신청완료 해주십시오.**

제4조 (조건 변경)) 본인은 분할기간 내에서 조건 변경을 신청할 수 있음을 확인합니다.

제6조 (기타) 본 약정서 이외 재단의 의무종사 이행과 반환에 관한 제반 규정의 내용을 준수하고 성실히 이행하겠습니다

제5조 (반환 유예 기간) 본 약정에 의한 반환 입금 이후 반환취소 할 수 없음을 사전 확인합니다.

## 신청완료

29

N 농어촌희망재단

### Ø **장학금 반환 최종 확인 및 완료**

KRA와 함께하는 농어촌희망재단 앞

본인

연락처

주소

약정대상금액

분할약정금(매월)

최초납부일

청년창업농육성장학생 반환약정체결서(분할상환)

3,609,000원

1,804,500원

2020-07-10

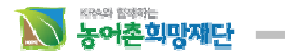

### **4. 사용자 PC 권장사양**

### 1) **사양**

- 통합정보시스템의 원활한 운영을 위하여 Pentium III 700MHz, Memory 128MB, IE 6.0 사양 이상을 권장합니다. 이하의 사양에서는 오류 발생 또는 오동작을 일으킬 수 있습니다.

### 2) **주의사항**

- IE사용 시 환경 설정은 [도구]-[인터넷옵션]-[일반/임시인터넷파일]-[설정]-[저장된 페이지의 새 버전 확인]에서 [페이지를 열때마다]로 설정하여야 합니다.(아래 그림 참조) 설정이 반영되지 않으면 IE의 cache 사용으로 페이지 변경내용이 반영되지 않을 수 있습니다.

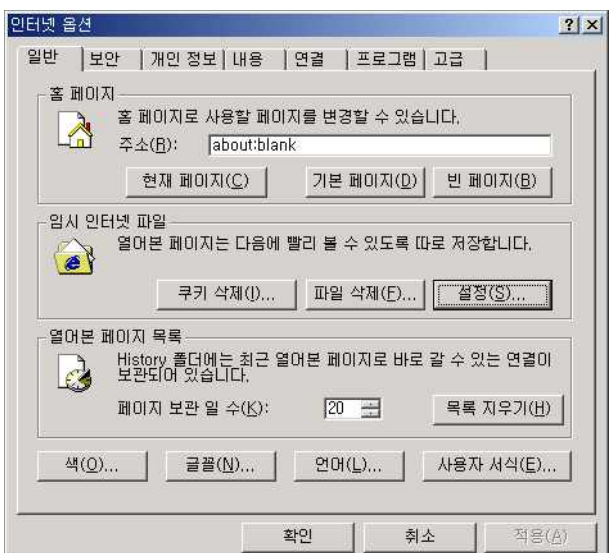

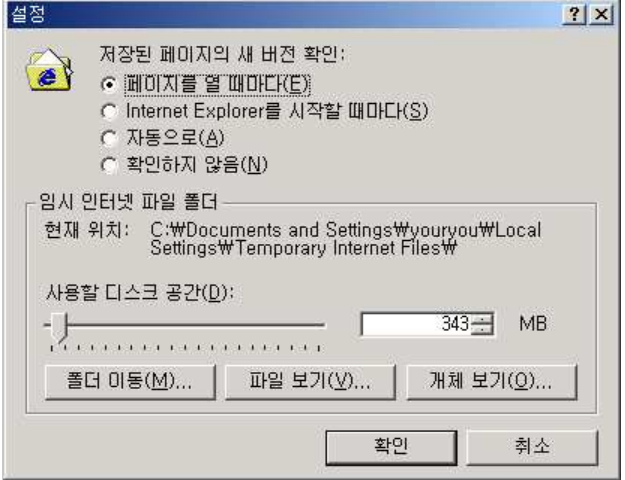

- IE의back, forward 버튼을 사용할 수 없습니다.